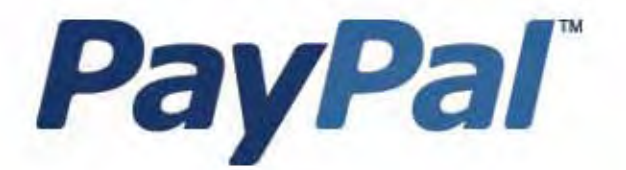

# Guide d'intégration de **Paiement express**

A usage professionnel uniquement

Dernière mise à jour : Février 2007

Guide d'intégration de Paiement express PayPal Référence : 100010.en\_US-200702

© 2007 PayPal, Inc. Tous droits réservés. PayPal et le logo PayPal sont des marques déposées de PayPal, Inc. Les autres marques et marques commerciales mentionnées sont la propriété de leurs détenteurs respectifs.

Les informations contenues dans ce document sont la propriété de PayPal Inc. et ne peuvent être utilisées, reproduites ni diffusées sans l'autorisation écrite de PayPal, Inc.

PayPal Europe Limited est autorisée et réglementée par la Financial Services Authority (FSA) du Royaume-Uni en tant qu'institution émettrice de monnaie électronique.

Numéro de registre FSA de PayPal : 226056.

Avis de non responsabilité :

PayPal, Inc. fournit les informations de ce manuel en l'état. PayPal, Inc. ne fournit de quelque manière que ce soit (expresse, tacite ou légale) aucune garantie résultant de ces informations. PayPal, Inc. n'assume aucune responsabilité en cas d'erreurs ou d'omissions pour tous dommages (directs ou indirects), résultant de l'utilisation de ce manuel ou des informations qu'il contient ou résultant de l'application ou de l'utilisation du produit ou du service décrit dans ce document. PayPal, Inc. se réserve le droit de modifier les informations de ce manuel sans préavis. PayPal, Inc. ne garantit pas que les fonctionnalités décrites dans ce manuel seront annoncées ou mises à disposition de tous à l'avenir.

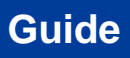

**Guide**

# **Sommaire**

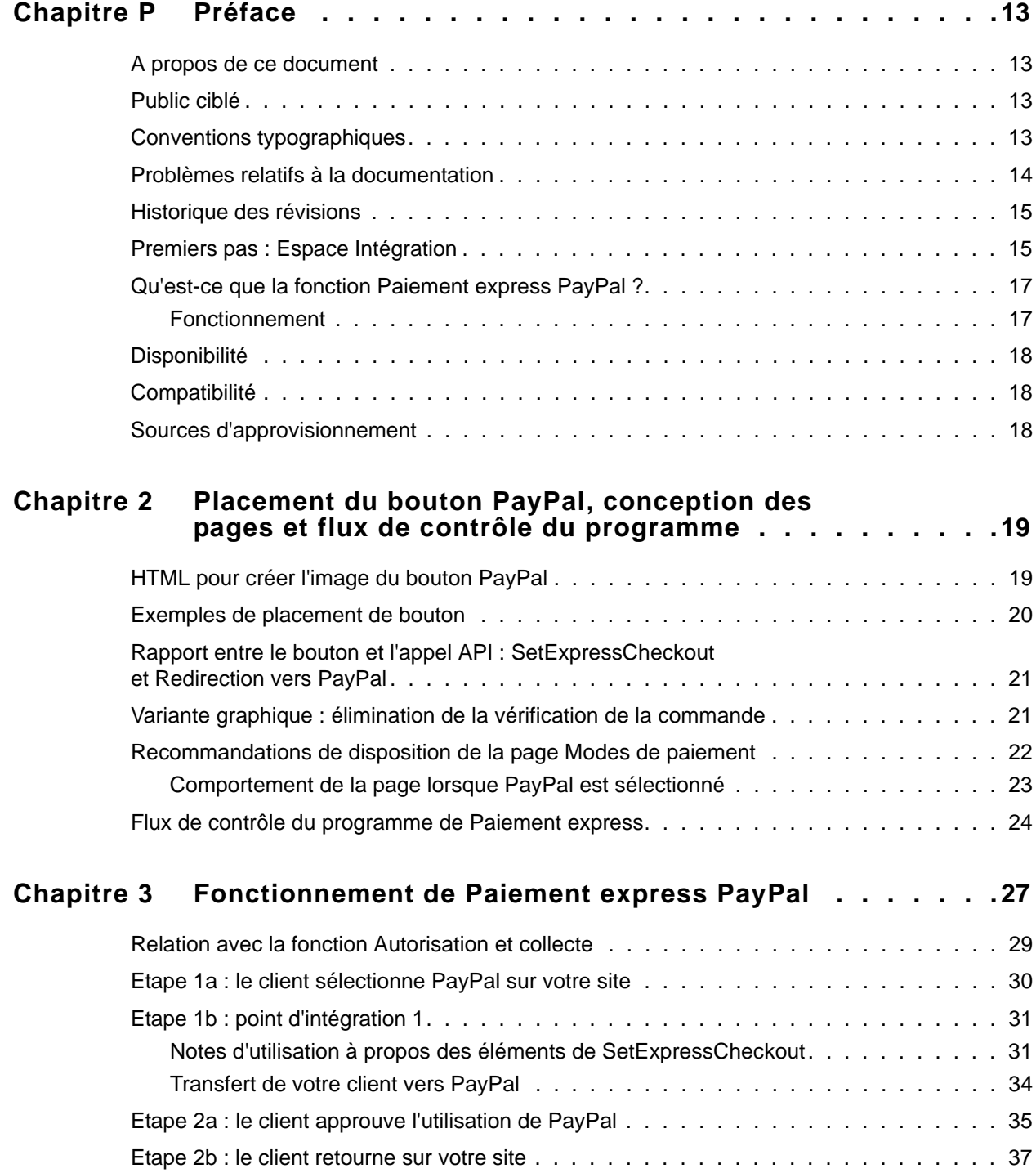

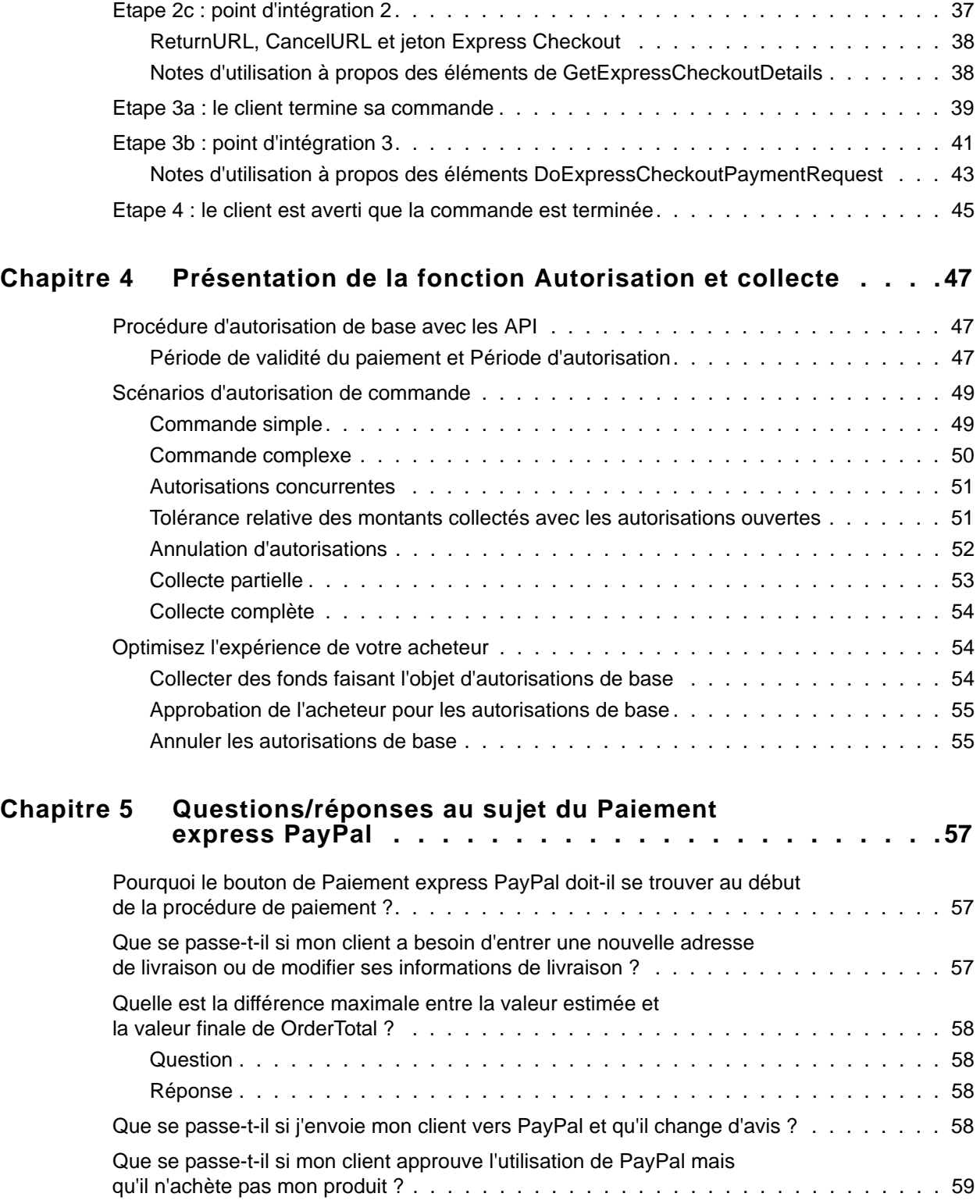

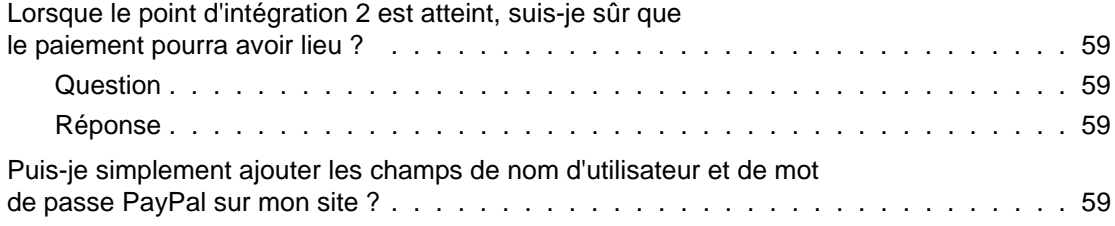

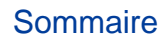

# **Liste des tableaux**

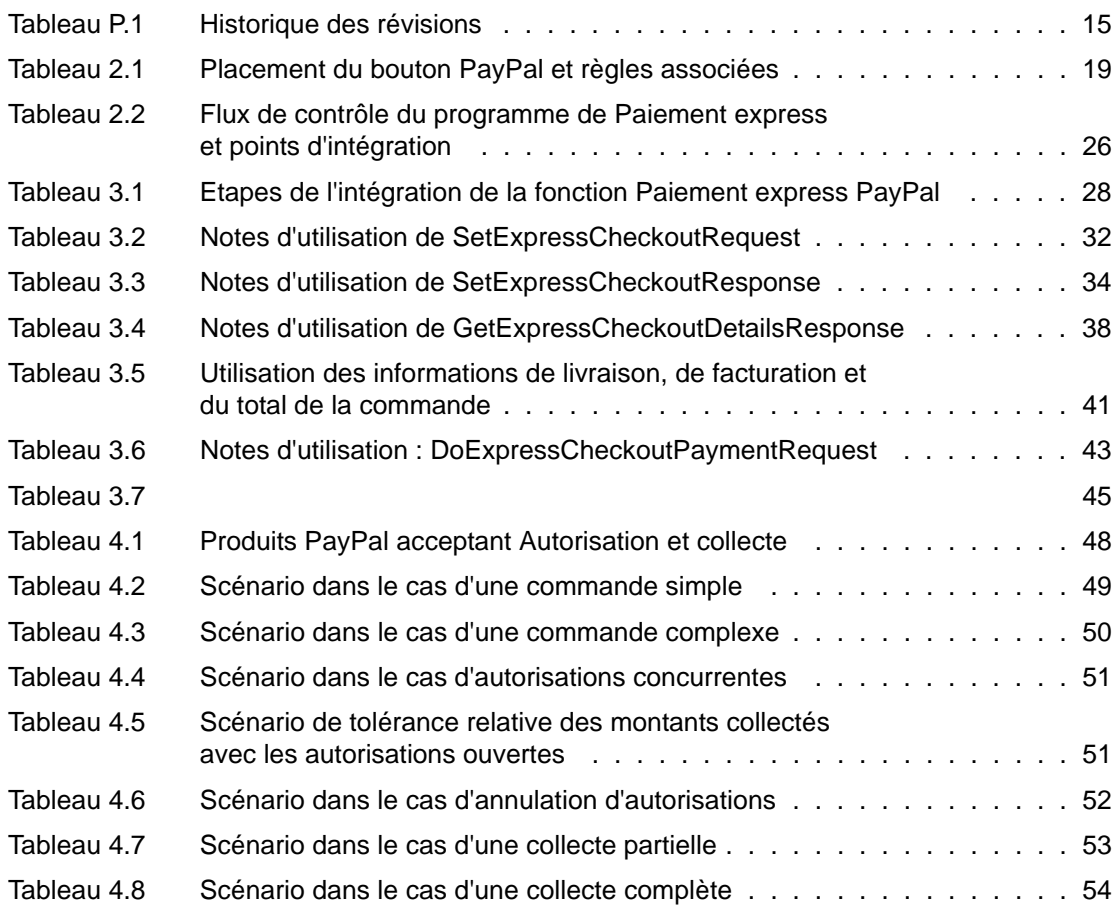

Liste des tableaux

# **Liste des figures**

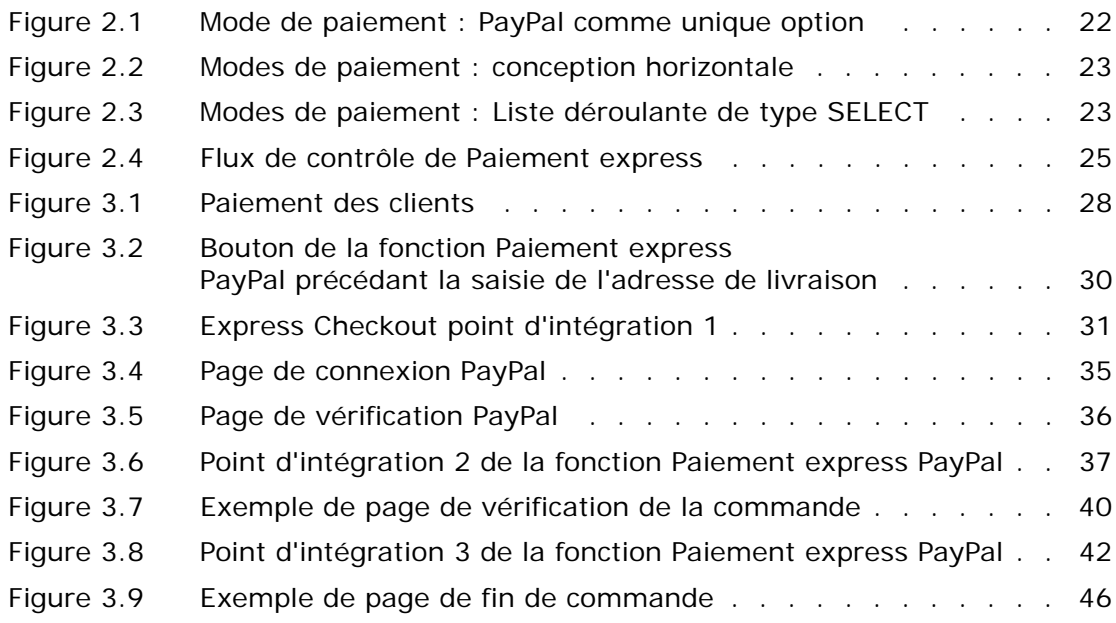

# Liste des figures

# <span id="page-12-0"></span>**P Préface**

# <span id="page-12-1"></span>**A propos de ce document**

Ce document décrit Paiement express PayPal.

# <span id="page-12-2"></span>**Public ciblé**

Ce document est destiné aux marchands, aux revendeurs et aux vendeurs qui souhaitent implémenter sur leur site une procédure de paiement efficace et dynamique pour leurs clients.

# <span id="page-12-3"></span>**Conventions typographiques**

Différents types de caractères sont utilisés dans ce document pour identifier les caractéristiques du texte. Ces types de caractères et leurs caractéristiques sont décrits cidessous :

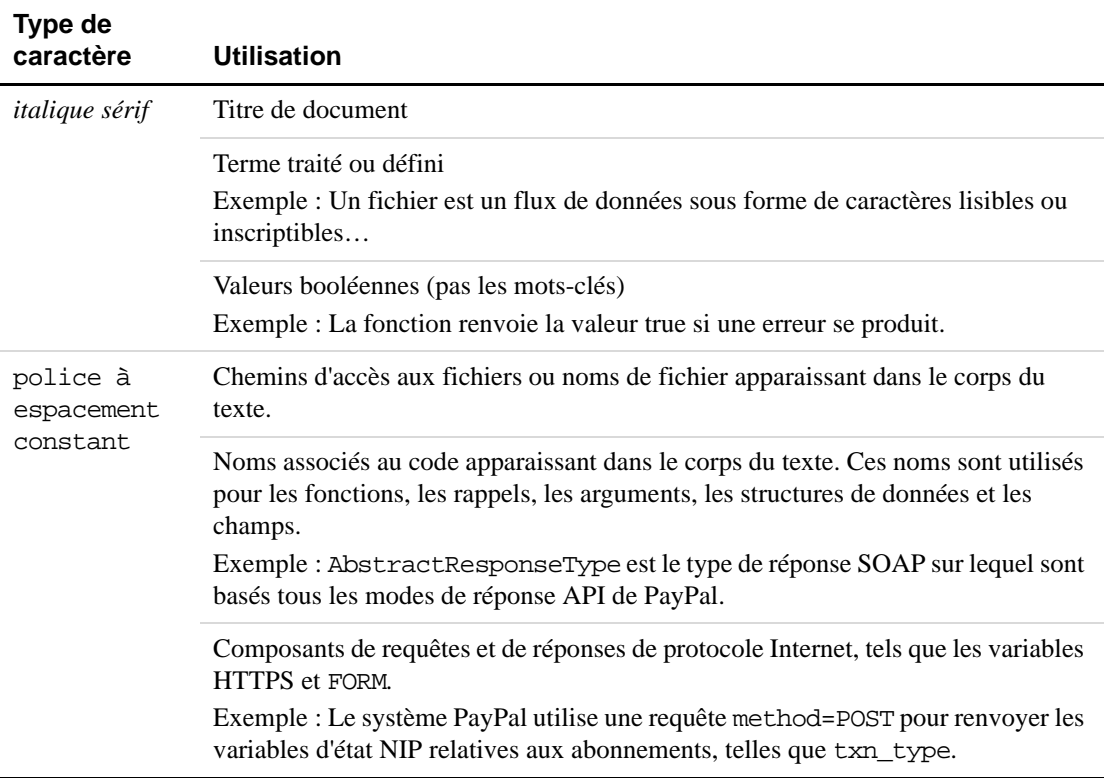

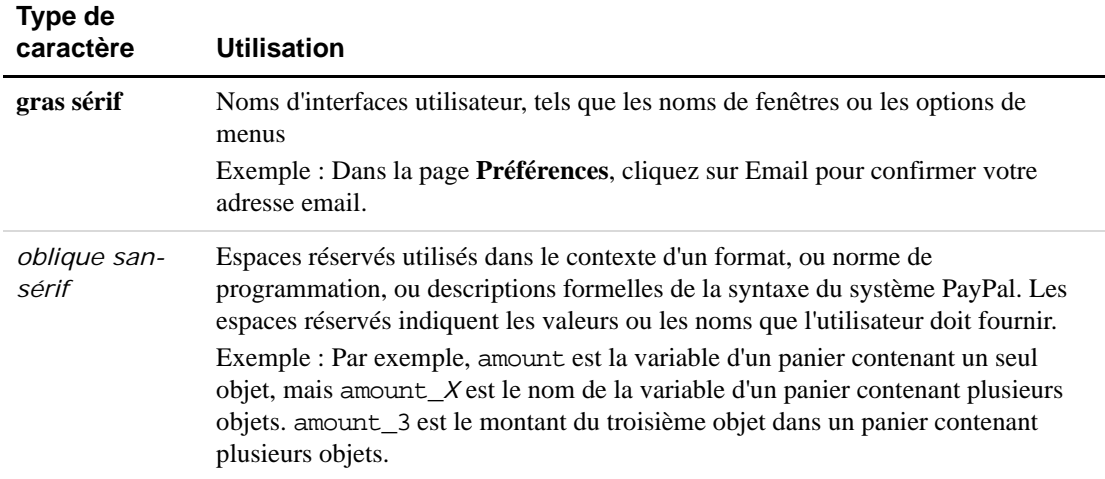

Outre les types de caractères décrits ci-dessus, les mots et les phrases de ce document peuvent également apparaître en gras ou soulignés, auquel cas ils donnent des informations supplémentaires. Ces informations sont décrites ci-dessous :

<span id="page-13-1"></span>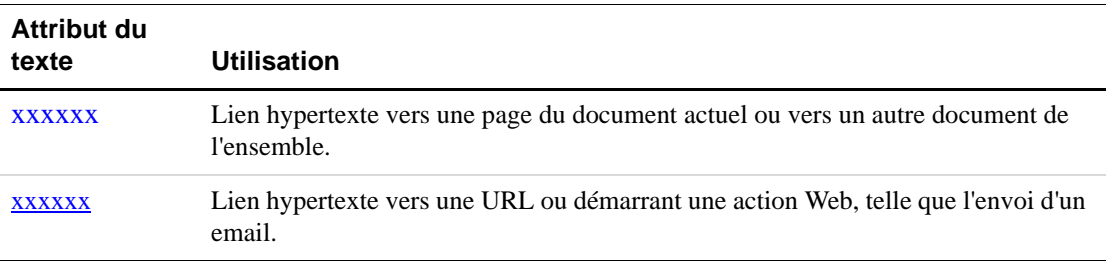

# <span id="page-13-0"></span>**Problèmes relatifs à la documentation**

Si vous relevez des erreurs ou si vous rencontrez des problèmes liés à cette documentation, envoyez-nous un email en suivant les instructions ci-dessous. Décrivez l'erreur ou le problème aussi précisément que possible et communiquez-nous le titre du document, sa date (indiquée dans le pied de page de chaque page) et le(s) numéro(s) de page(s).

Pour contacter le Service clientèle concernant des problèmes liés à la documentation :

- **1.** Accédez à [https://www.paypal.fr/](https://www.paypal.com).
- **2.** Cliquez sur **Aide** en haut à droite de la page.
- **3.** Cliquez sur **Service clientèle** en bas à gauche de la page.
- **4.** Choisissez **Aide par email**.
- **5.** Complétez le formulaire.

## <span id="page-14-0"></span>**Historique des révisions**

Historique des révisions du *Guide d'intégration de Paiement express PayPal as a Payment Option: Express Checkout*.

<span id="page-14-2"></span>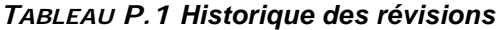

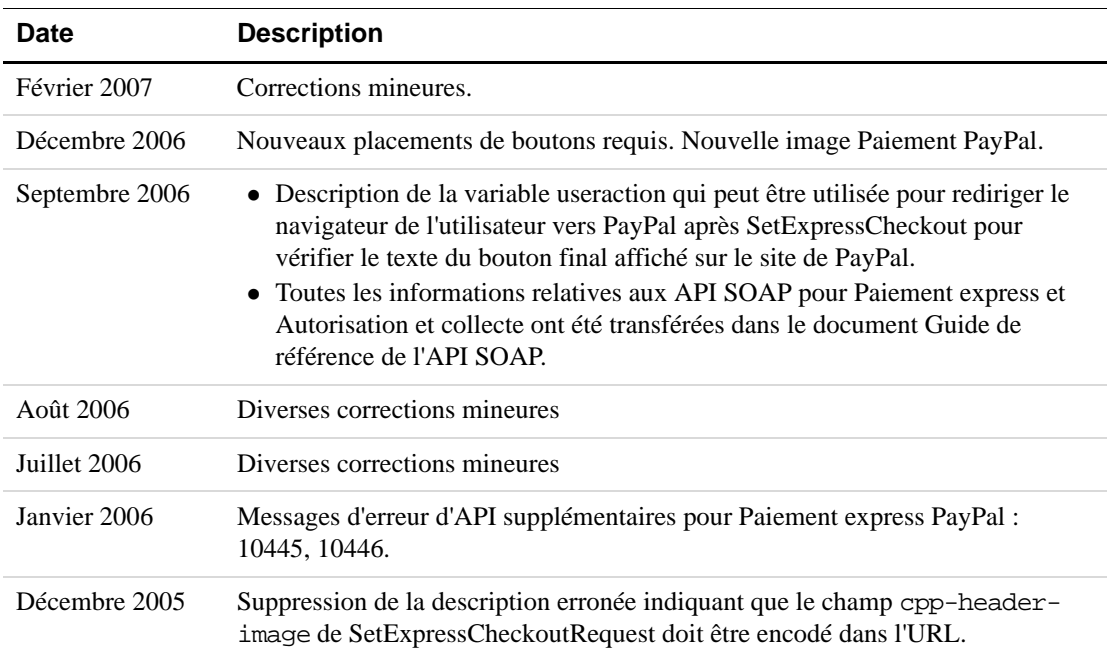

## <span id="page-14-1"></span>**Premiers pas : Espace Intégration**

L'Espace Intégration PayPal disponible sur

[www.solutionspaypal.fr/RessourcesTechniquesPayPal/ic\\_home.html](www.solutionspaypal.fr/RessourcesTechniquesPayPal/ic_home.html) présente les étapes détaillées de l'utilisation des kits de développement logiciel PayPal (SDK), Paiements sur site marchand Pro, Paiement express PayPal, Paiements sur site marchand, Autorisation et collecte, Notification instantanée de paiement et bien plus encore.

Rendez-vous dans L'Espace Intégration sur :

[www.solutionspaypal.fr/RessourcesTechniquesPayPal/ic\\_home.html](www.solutionspaypal.fr/RessourcesTechniquesPayPal/ic_home.html) ou <www.paypal.fr/espaceintegration>.

## Préface

*Premiers pas : Espace Intégration*

# **Présentation de Paiement express PayPal**

Dès lors que vous simplifiez la procédure d'achat de vos clients, ils achètent davantage. La fonction Paiement express PayPal leur permet de payer rapidement via PayPal et votre activité en tire les avantages suivants :

• En facilitant la tâche des acheteurs, vous dopez vos ventes.

Comme vos clients n'ont qu'à se connecter pour utiliser des informations qu'ils ont déjà entrées auprès de PayPal, ils réalisent les transactions en un temps record. La fidélité et les ventes en sont les premiers bénéficiaires.

• En réalisant les ventes sur votre site, vous multipliez vos chances.

Les acheteurs remplissent leur commande sur votre site. C'est une excellente occasion de vous faire connaître.

• Vos clients se sentent en sécurité et achètent plus.

Les acheteurs préfèrent payer avec PayPal car leurs données personnelles sont protégées. S'ils savent que les informations qui les concernent sont sécurisées, ils achètent plus.

## <span id="page-16-0"></span>**Qu'est-ce que la fonction Paiement express PayPal ?**

- La fonction Paiement express PayPal permet à vos clients de réaliser leurs transactions très rapidement. Ils utilisent, pour le paiement, des informations de livraison et de facturation enregistrées dans leur compte PayPal, ce qui leur évite de les ressaisir sur votre site.
- La fonction Paiement express PayPal vous permet de proposer PayPal en première position lors de votre procédure de paiement, ou sur votre page de facturation avec les autres options de paiement.
- Il s'agit d'une fonctionnalité basée sur des API qui peut être utilisée avec l'API.

#### <span id="page-16-1"></span>**Fonctionnement**

**1**

- **1.** Une fois qu'un client a sélectionné ses produits, il clique sur **Paiement avec PayPal** sur votre site.
- **2.** Il est transféré vers le site PayPal où il sélectionne son mode de paiement, les adresses de livraison et de facturation correctes, puis il revient sur votre site pour terminer son achat.
- **3.** PayPal vous fournit automatiquement l'adresse de livraison, l'email et les autres renseignements sur le client nécessaires pour remplir la commande.

Avec la fonction Paiement express PayPal, vos clients terminent leur commande sur votre site, pas sur celui de PayPal, ce qui vous permet :

- d'obtenir une notification en temps réel des paiements ;
- d'automatiser vos procédures ;
- d'être assuré que les acheteurs visualisent votre page de confirmation.

#### <span id="page-17-0"></span>**Disponibilité**

Tous les titulaires de comptes Premier et Business peuvent intégrer la fonction Paiement express PayPal sur leur site. Vous pouvez utiliser la fonction Express Checkout aussi bien pour les paiements des titulaires de comptes PayPal que pour les paiements des clients qui ouvrent un compte PayPal au cours de la procédure de paiement.

**REMARQUE :** un client qui n'a pas de compte PayPal et qui veut payer avec PayPal doit ouvrir un compte. Une fois le compte ouvert, PayPal renvoie le client sur votre site.

#### <span id="page-17-1"></span>**Compatibilité**

La fonction Paiement express PayPal est compatible avec de nombreux produits PayPal, notamment Notification instantanée de paiement, Système de règlement, Historique téléchargeable, Autorisation et collecte, etc.

#### <span id="page-17-2"></span>**Sources d'approvisionnement**

Avec la fonction Express Checkout, vous pouvez accepter les principales cartes bancaires et les paiements sur solde PayPal.

# <span id="page-18-0"></span>**Placement du bouton PayPal, conception des pages et flux de contrôle du programme**

#### **IMPORTANT** : Lorsque vous offrez le Paiement express PayPal à vos clients, vous devez l'afficher sous deux formes, pour faciliter la procédure d'achat :

- **1.** PayPal comme option de paiement, à la page du panier de votre site
- **2.** PayPal comme mode de paiement

#### *TABLEAU 2.1 Placement du bouton PayPal et règles associées*

<span id="page-18-2"></span>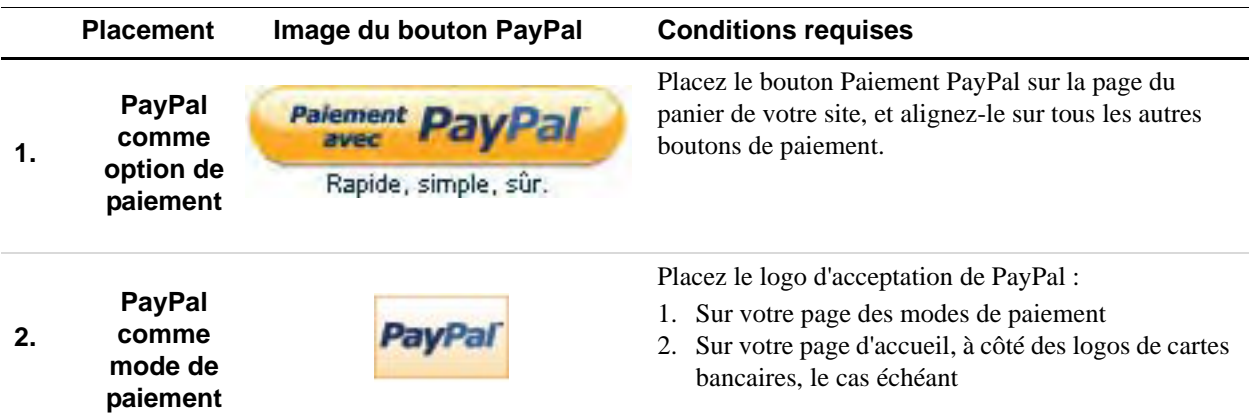

# <span id="page-18-1"></span>**HTML pour créer l'image du bouton PayPal**

Vous pouvez obtenir le lien HTML vers le bouton Express Checkout la marque d'acceptation de PayPal à la page suivante :

[https://www.paypal.com/fr\\_FR/i/btn/btn\\_xpressCheckout.gif](https://www.paypal.com/fr_FR/i/btn/btn_xpressCheckout.gif)

**IMPORTANT :** Au lieu d'enregistrer l'image du bouton sur votre propre serveur, utilisez les chemins d'images fournis par PayPal pour pouvoir assurer à vos clients que le mode de paiement est parfaitement sécurisé et que vous affichez les logos PayPal les plus à jour.

# <span id="page-19-0"></span>**Exemples de placement de bouton**

Voici quelques exemples de placement correct :

**1.** PayPal comme option de paiement et comme mode de paiement

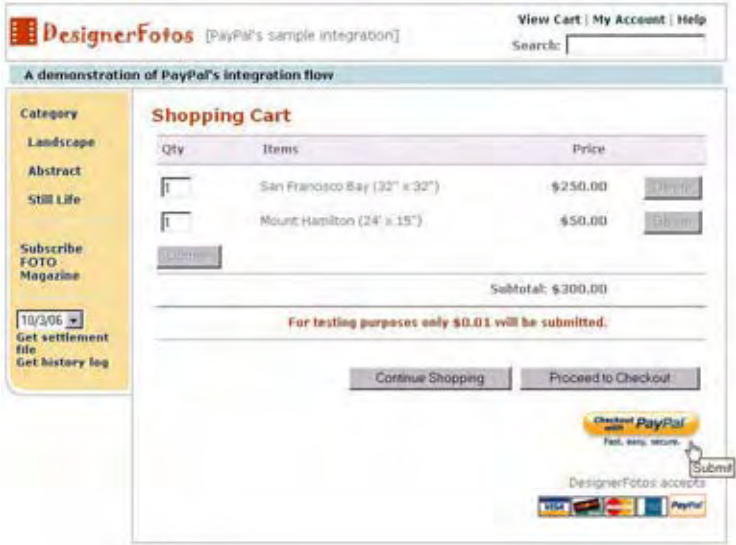

**2.** PayPal comme mode de paiement

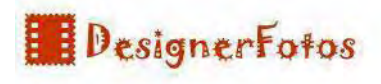

#### **Billing Information**

Please select a payment method, enter your billing address, then click the 'Continue' button.

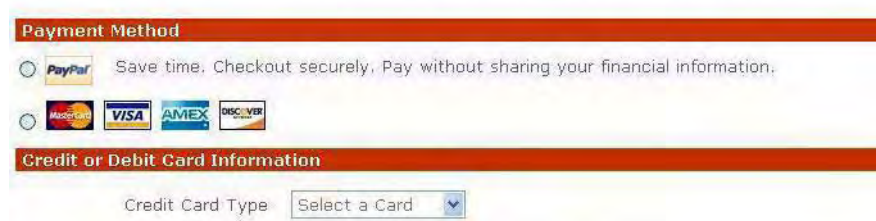

Pour PayPal comme mode de paiement, vous avez le choix entre différentes variantes graphiques. Reportez-vous aux «Recommandations de disposition de la page Modes de paiement» .

# <span id="page-20-0"></span>**Rapport entre le bouton et l'appel API : SetExpressCheckout et Redirection vers PayPal**

Les deux images doivent appeler l'API SetExpressCheckout. Reportez-vous au *[Guide de](https://www.paypal.com/IntegrationCenter/ic_documentation.html)  [référence de l' API SOAP](https://www.paypal.com/IntegrationCenter/ic_documentation.html)* et au *[Guide de développement de l'API NVP PayPal](https://www.paypal.com/IntegrationCenter/ic_documentation.html)*.

Après la réponse de SetExpressCheckout, redirigez le navigateur du client vers PayPal. La réponse SetExpressCheckout inclut un jeton de session Paiement express PayPal. Ajoutez la valeur de l'élément Token de la réponse SetExpressCheckout sous forme de paire nom/valeur à l'URL suivante, et redirigez le navigateur de l'utilisateur vers cette adresse :

https://www.paypal.com/cgibin/webscr?cmd=\_express-checkout&token=*value\_from\_SetExpressCheckoutResponse*

> **REMARQUE :** Paiement express propose une variation sur cette URL de redirection ("action utilisateur"), qui permet de contourner l'appel de la deuxième API (GetExpressCheckoutDetails) et de modifier le texte du bouton final qui s'affiche dans PayPal. Reportez-vous à la section "Variante graphique : élimination de la vérification de la commande" page 21.

#### **Recommandations pour la redirection d'un navigateur**

Pour rediriger le navigateur d'un client vers l'URL de PayPal, PayPal vous recommande d'utiliser la réponse HTTPS 302 "Objet déplacé" avec votre URL PayPal comme valeur de l'en-tête Location dans la réponse HTTPS. Vérifiez que votre serveur utilise le protocole SSL : vous évitez ainsi que le navigateur ne reçoive des avertissements à propos d'un mélange d'images sécurisées et non sécurisées.

# <span id="page-20-2"></span><span id="page-20-1"></span>**Variante graphique : élimination de la vérification de la commande**

Si votre programme de paiement normal inclut une page de modes de paiement vers la fin, vous n'avez pas besoin d'afficher cette page de modes de paiement une fois le client revenu de PayPal sur votre site, puisqu'elle est alors superflue. Le client a déjà sélectionné PayPal pour vous payer.

Vous pouvez afficher la procédure de paiement complet sur le site de PayPal, et non sur votre propres site ; vous contournez ainsi entièrement votre propre page de vérification de la commande. (Lorsque le client revient de PayPal à votre site, vous devez appeler l'API DoExpressCheckoutPayment pour vraiment terminer la transaction.) Si, par exemple, vous ne voulez pas afficher de page de vérification de la commande sur votre site lorsque le client revient du site PayPal sur votre site, le texte du bouton sur PayPal doit indiquer : **Payer**.

Vous contrôlez le texte du bouton qui s'affiche sur le site PayPal, par la variable useraction de l'URL PayPal vers laquelle vous redirigez le client après SetExpressCheckout :

- Si la variable useraction n'est pas configurée ou si useraction=continue : PayPal affiche un bouton **Continuer** sur son site.
- <sup>z</sup> useraction=commit : PayPal affiche un bouton **Payer** sur son site.

Voici les étapes de l'utilisation de la variable useraction :

**1.** Obtenez le jeton de la réponse de SetExpressCheckout.

La réponse de SetExpressCheckout est le jeton de l'acheteur. Si, par exemple, la valeur de ReturnURL sur SetExpressCheckout est https://www.mybiz.com/snagECvalues, l'URL vers laquelle PayPal redirige le navigateur ressemble à ceci :

https://www.mybiz.com/snagECvalues?token=EC-0W8920957N684880R

**2.** Ajoutez le jeton et la variable useraction désirée sous forme de paire nom/valeur à l'URL suivante, et redirigez le navigateur de l'utilisateur vers cette adresse :

https://www.paypal.com/cgi-bin/webscr?cmd=\_express-checkout&**token=***valueFrom SetExpressCheckoutResponse*&**useraction=continue***\_or\_***commit**

## <span id="page-21-0"></span>**Recommandations de disposition de la page Modes de paiement**

Lorsque vous affichez la marque d'acceptation PayPal avec d'autres modes de paiement, vous avez le choix entre plusieurs images :

- Bouton d'option
- Champs horizontaux
- Liste déroulante de type SELECT

**IMPORTANT :** Ne présélectionnez aucun mode de paiement. Laissez le client faire son choix, sans aucune option par défaut.

**Bouton d'option :**

#### *FIGURE 2.1 Mode de paiement : PayPal comme unique option*

<span id="page-21-1"></span>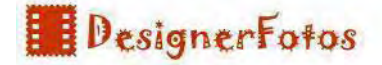

#### **Billing Information**

Please select a payment method, enter your billing address, then click the 'Continue' button.

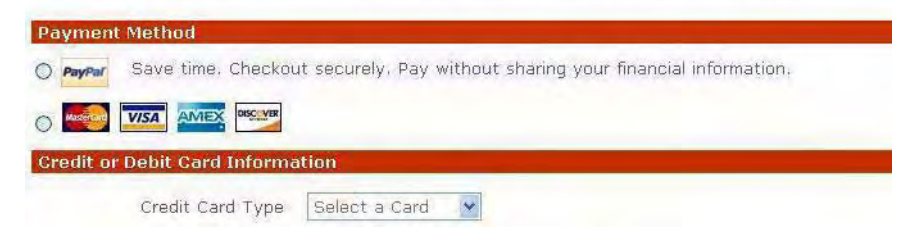

#### **Champs horizontaux :**

<span id="page-22-1"></span>*FIGURE 2.2 Modes de paiement : conception horizontale*

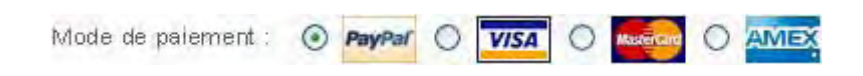

#### **Liste déroulante de type** SELECT**:**

#### <span id="page-22-2"></span>*FIGURE 2.3 Modes de paiement : Liste déroulante de type SELECT*

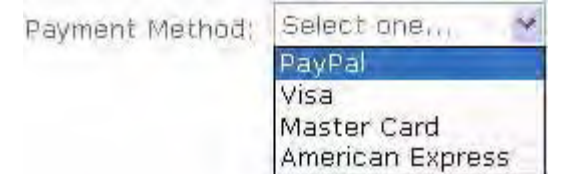

#### <span id="page-22-0"></span>**Comportement de la page lorsque PayPal est sélectionné**

Lorsque votre client sélectionne PayPal en tant que mode de paiement, procédez comme suit pour lui offrir la meilleure expérience d'achat possible :

- Utilisez JavaScript pour masquer ou désactiver les champs de carte bancaire et les champs d'adresses de facturation, car ces informations ne sont pas pertinentes lorsqu'un client paie par PayPal.
- Si la page comporte d'autres champs, par exemple, prévus pour un code de bon d'achat ou un chèque cadeau, affichez-les tout de même pour que votre client puisse les renseigner avant qu'il ne soit redirigé vers PayPal.
- Modifiez la fonction du bouton "Continuer" pour appeler l'API SetExpressCheckout et rediriger le client vers PayPal.

## <span id="page-23-0"></span>**Flux de contrôle du programme de Paiement express**

La conception de votre page déclenche les appels d'API Paiement express PayPal. Voici comment fonctionne l'API Paiement express. Pour en savoir plus sur les champs et valeurs des appels API Paiement express, reportez-vous à la section "API Paiement express" du Guide de référence de l'API SOAP et au Guide de développement de l'[API NVP PayPal](https://www.paypal.com/IntegrationCenter/ic_documentation.html).

- **1.** Indication préparatoire signalant à PayPal que vous allez utiliser le Paiement express pour le paiement de la commande du client : SetExpressCheckout.
- **2.** Redirection du client vers le site PayPal.
- **3.** Obtention des informations concernant ce client auprès de PayPal (adresse de livraison, par exemple) et, éventuellement, autorisation accordée au client de modifier ces informations pendant la vérification de la commande : GetExpressCheckoutDetails.
- **4.** Transaction de paiement avec DoExpressCheckoutPayment à la fin de la procédure de paiement, sous une ou deux formes :
- Montant complet de la vente finale
- <sup>z</sup> Autorisation pour un montant total à collecter ultérieurement avec Autorisation et collecte

<span id="page-24-0"></span>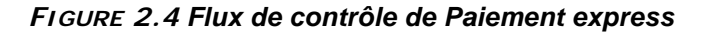

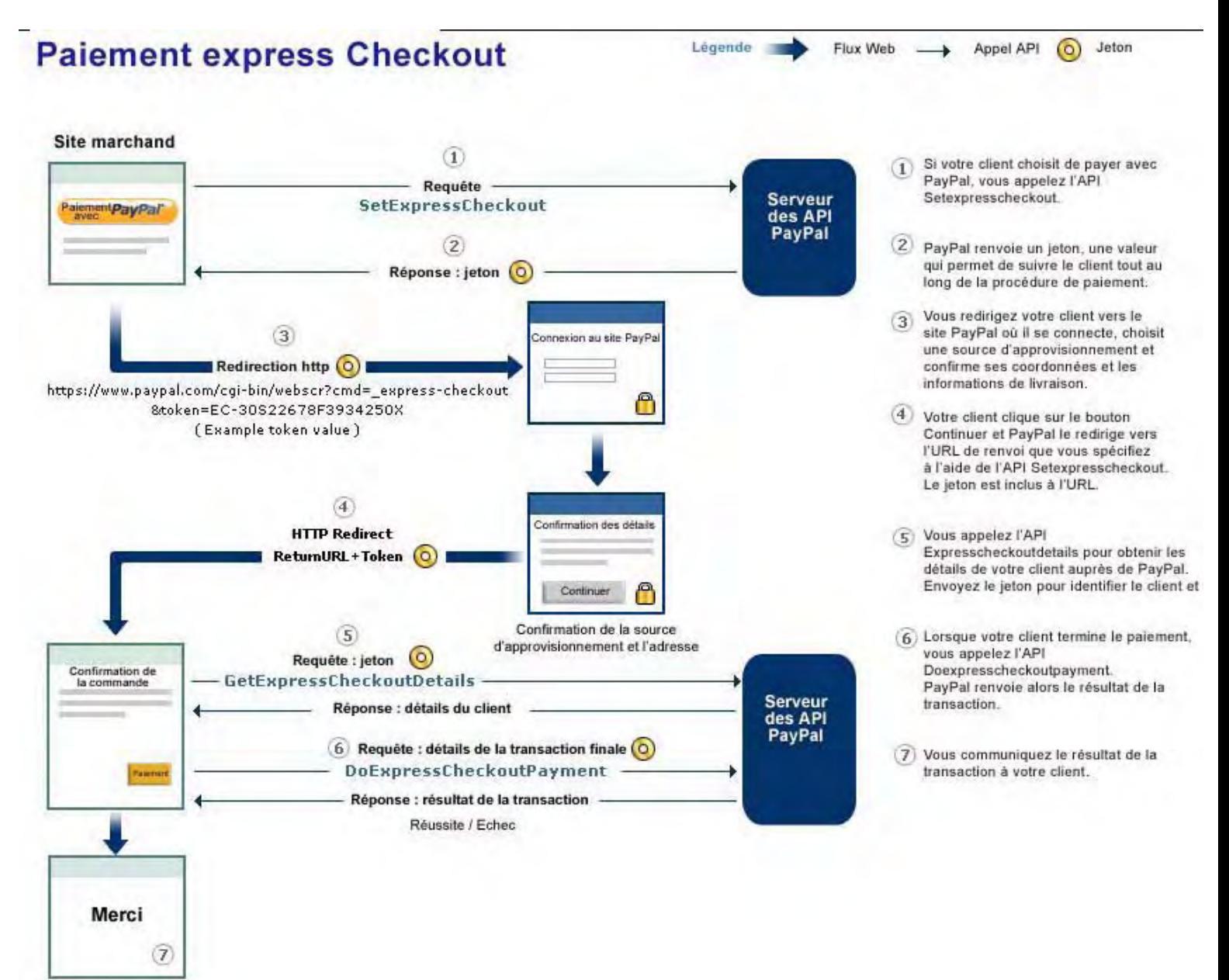

<span id="page-25-0"></span>

|   | Le client                                                                                                    | Le marchand                                                                                                    | PayPal                                                                                                    |  |
|---|----------------------------------------------------------------------------------------------------|----------------------------------------------------------------------------------------------------|----------------------------------------------------------------------------------------------------|--|
| 1 | Clique sur le<br>bouton<br><b>Paiement</b><br>avec PayPal.                                                        | Appelle l'API SetExpressCheckout avec les champs<br>requis - OrderTotal estimé, ReturnURL et<br>CancelURL - et les champs facultatifs, tels que<br>MaxAmount.                                     |                                                                                                    |  |
|   |                                                                                                    |                                                                                                    | 2. Renvoie une réponse SetExpressCheckout<br>avec Token et ajoute les valeurs de Token et<br>PayerID à votre URL de renvoi.                                                                |  |
|   |                                                                                                    | 3. Ajoute la valeur de l'élément Token de la réponse<br>SetExpressCheckout sous forme de paire nom/valeur<br>à l'URL suivante, et redirige le navigateur de l'utilisateur<br>vers cette adresse : |                                                                                                    |  |
|   |                                                                                                    | https://www.paypal.fr/cgi-bin/webscr?cmd= express-checkout&token=value                                                                                                    |                                                                                                    |  |
|   | Se connecte à<br>PayPal,<br>approuve<br>l'utilisation de<br>PayPal et<br>clique sur<br>Continuer ou<br>sur Payer. |                                                                                                    | 4. Avec GET, redirige le navigateur de l'utilisateur<br>vers le ReturnURL du marchand, et la valeur du<br>jeton est jointe.                                                                |  |
|   |                                                                                                    | 5. Appelle éventuellement l'API<br>GetExpressCheckoutDetails avec Token pour<br>récupérer les informations du client.                                                                             | Renvoie une réponse<br>GetExpressCheckoutDetails avec PayerID,<br>l'adresse email, l'adresse de livraison, l'état de cette<br>adresse (confirmée ou non confirmée) et d'autres<br>détails. |  |
|   |                                                                                                    | Présente une page dans le navigateur du client pour l'étape<br>suivante de la procédure de paiement, par exemple votre<br>page de vérification de la commande.                                    |                                                                                                    |  |
|   | Clique sur le<br>bouton de<br>confirmation<br>de la<br>commande.                                                  | 6. Appelle DoExpressCheckoutPayment API avec les<br>éléments requis Token, OrderTotal, PaymentAction<br>et PayerID renvoyés par la réponse<br>GetExpressCheckoutDetails.                          | Renvoie les informations sur le paiement avec la<br>valeur important TransactionID et d'autres<br>détails concernant le paiement.                                                          |  |
|   |                                                                                                    | 7. Affiche la page de remerciement.                                                                                                    |                                                                                                    |  |

*TABLEAU 2.2 Flux de contrôle du programme de Paiement express et points d'intégration*

# <span id="page-26-0"></span>**Fonctionnement de Paiement express PayPal**

La fonction Paiement express PayPal est une combinaison de la procédure de paiement de votre site, des pages de connexion et récapitulatives du site PayPal https://www.paypal.fr et des requêtes/réponses SOAP des API PayPal.

Pour expliquer le fonctionnement de Express Checkout, ce chapitre présente une procédure de paiement et détaille l'intégration de la fonction Express Checkout. Cette procédure, qui peut être différente de la vôtre, est illustrée à la [Figure 3.1, «Paiement des clients»](#page-27-1). Chaque étape numérotée du schéma correspond à ce que ce guide appelle les points d'intégration 1, 2 et 3 de Express Checkout.

L'ordre des points d'intégration est le suivant. Votre client démarre et termine toujours sa commande sur votre site.

- **1.** Lorsqu'un client clique sur **Paiement avec PayPal**, il est transféré vers PayPal pour s'y connecter.
- **2.** Il sélectionne alors une adresse de livraison et un mode de paiement, puis il approuve l'utilisation de PayPal.
- **3.** PayPal renvoie ensuite le client vers votre site pour qu'il vérifie sa commande et la finalise.

<span id="page-27-1"></span>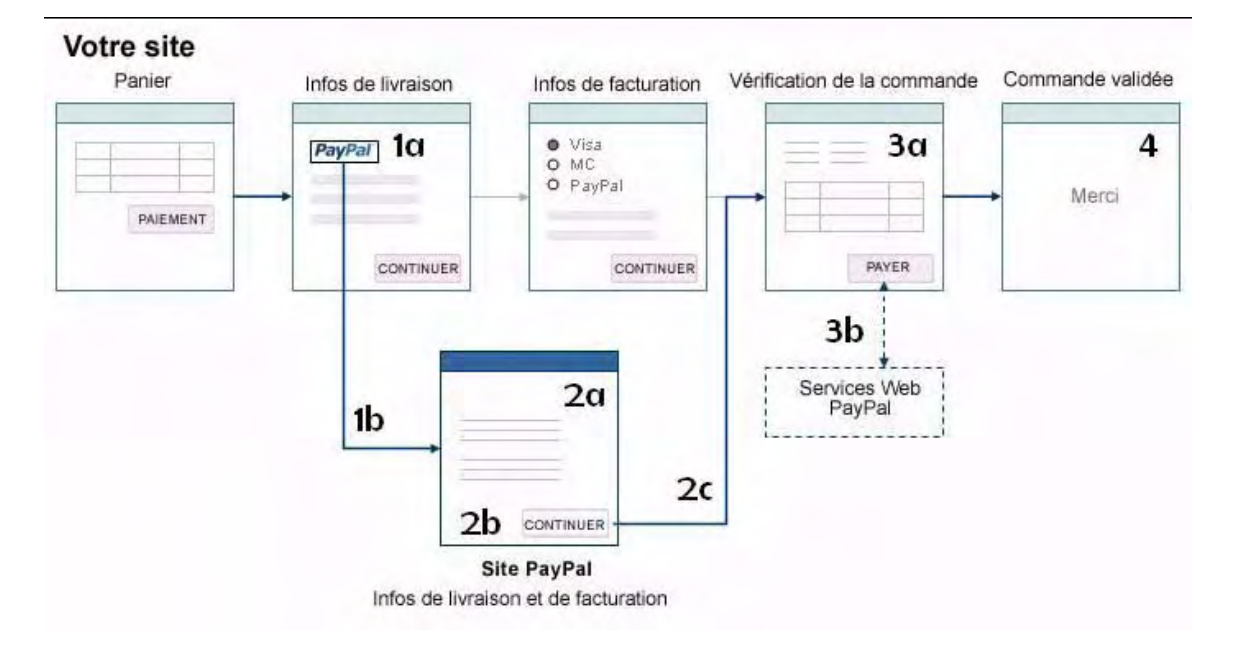

*FIGURE 3.1 Paiement des clients*

A chaque point d'intégration, vous devez définir les valeurs de certains éléments obligatoires de l'API et vous pouvez modifier le comportement et l'utilité de la fonction Express Checkout en définissant des éléments facultatifs.

Après une brève description du schéma technique d'intégration de la fonction Express Checkout, la suite de ce chapitre présente la procédure à chaque point d'intégration.

| <b>Etapes</b> | <b>Description</b>                                                                                                    |
|---------------|----------------------------------------------------------------------------------------------------|
| 1a            | Une fois que votre client a sélectionné ses produits, il clique sur le bouton <b>Paiement</b><br>avec PayPal sur votre site. |
|               | Ceci lui évite d'avoir à saisir les informations de livraison et de facturation sur votre site.                              |
|               | Reportez-vous à la section "Etape 1a : le client sélectionne PayPal sur votre site"<br>page 30.                              |
| 1b            | Point d'intégration 1                                                                                                    |
|               | Grâce à un appel API, vous transmettez à PayPal les informations concernant la<br>transaction.                               |
|               | Vous transférez ensuite le client vers PayPal via une redirection HTTP.                                                      |
|               | Votre client est transféré vers PayPal.                                                                                      |
|               | Reportez-vous à la section "Etape 1b : point d'intégration 1" page 31.                                                       |
| 2a            | Votre client sélectionne une adresse de livraison et un mode de paiement enregistrés<br>auprès de PayPal.                    |
|               | Reportez-vous à l' "Etape 2a : le client approuve l'utilisation de PayPal" page 35.                                          |

<span id="page-27-0"></span>*TABLEAU 3.1 Etapes de l'intégration de la fonction Paiement express PayPal*

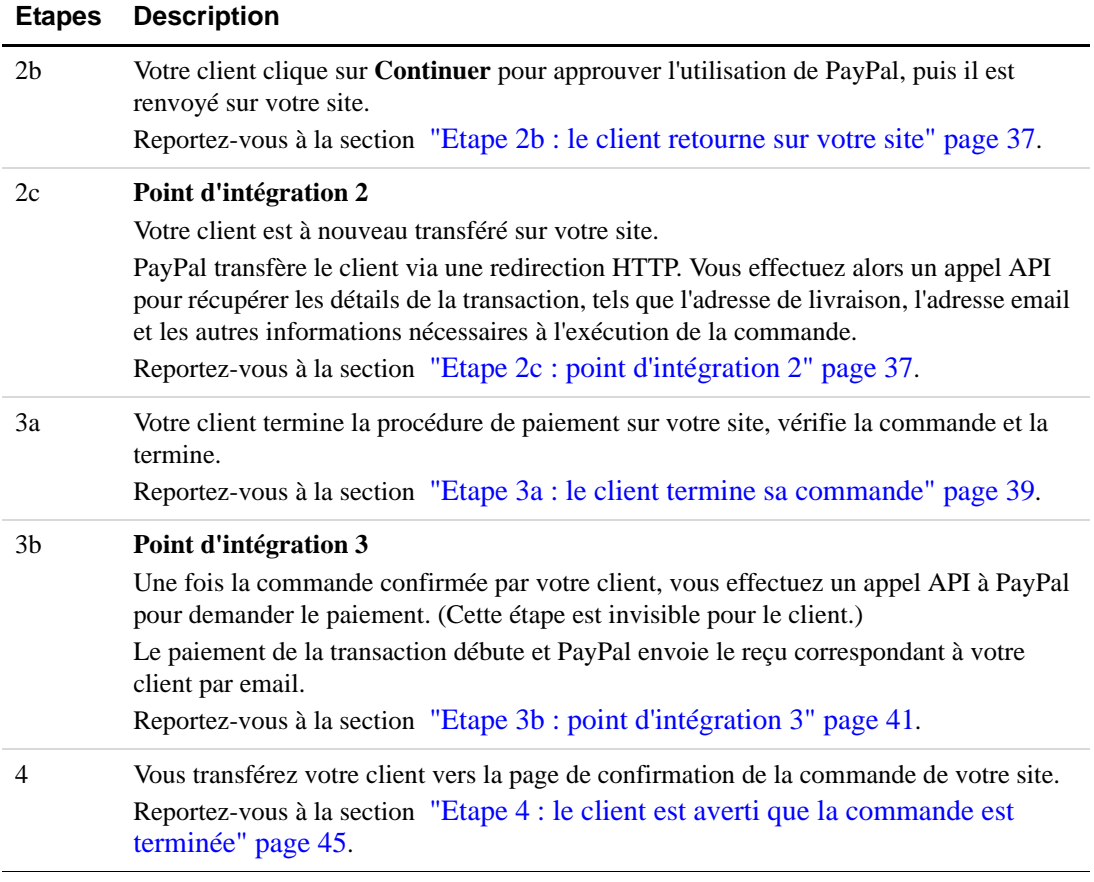

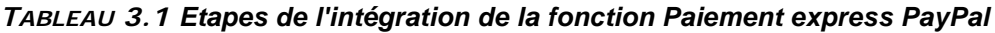

La fonction Express Checkout vous permet de proposer PayPal en première position lors de votre procédure de paiement ou sur votre page de facturation avec les autres options de paiement.

# <span id="page-28-0"></span>**Relation avec la fonction Autorisation et collecte**

PayPal suppose que vous allez réaliser une vente finale et un paiement de transaction via PayPal à la fin de la procédure de paiement.

Si au point de vente vous ne connaissez pas le coût total de la commande (par exemple, si vous ne connaissez pas exactement les frais d'expédition et de traitement et le montant de la TVA ou si vous souhaitez vendre davantage) vous pouvez autoriser une transaction que vous collecterez ultérieurement avec la fonction Autorisation et collecte.

Pour en savoir plus sur la fonction Autorisation et collecte, consultez le *[Chapitre 4,](#page-46-3)  ["Présentation de la fonction Autorisation et collecte](#page-46-3)*".

# <span id="page-29-0"></span>**Etape 1a : le client sélectionne PayPal sur votre site**

PayPal recommande que le bouton de la fonction Paiement express PayPal apparaisse sur votre site avant que les clients aient à entrer leurs informations de livraison et de facturation, tel qu'illustré à la [Figure 3.2, «Bouton de la fonction Paiement express PayPal précédant la](#page-29-1)  [saisie de l'adresse de livraison»](#page-29-1).

#### <span id="page-29-1"></span>*FIGURE 3.2 Bouton de la fonction Paiement express PayPal précédant la saisie de l'adresse de livraison*

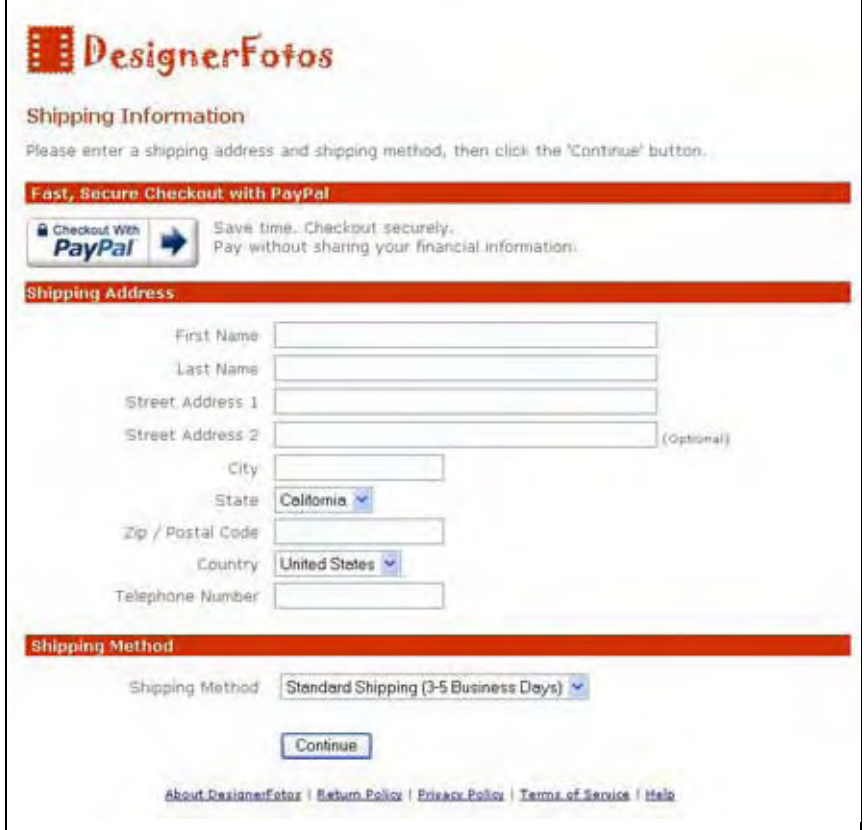

**REMARQUE :** votre client vérifie toujours les détails de la transaction et effectue le paiement final sur votre site. PayPal gère la vérification du paiement et vous transmet les informations de livraison du client. PayPal ne partage jamais les informations financières de votre client avec qui que ce soit.

# <span id="page-30-0"></span>**Etape 1b : point d'intégration 1**

Comme le montre la [Figure 3.3, «Express Checkout point d'intégration 1»](#page-30-2), le point d'intégration 1 correspond au moment où vous transférez le navigateur d'un client vers PayPal pour qu'il sélectionne ou ajoute une adresse de livraison et une source d'approvisionnement.

<span id="page-30-2"></span>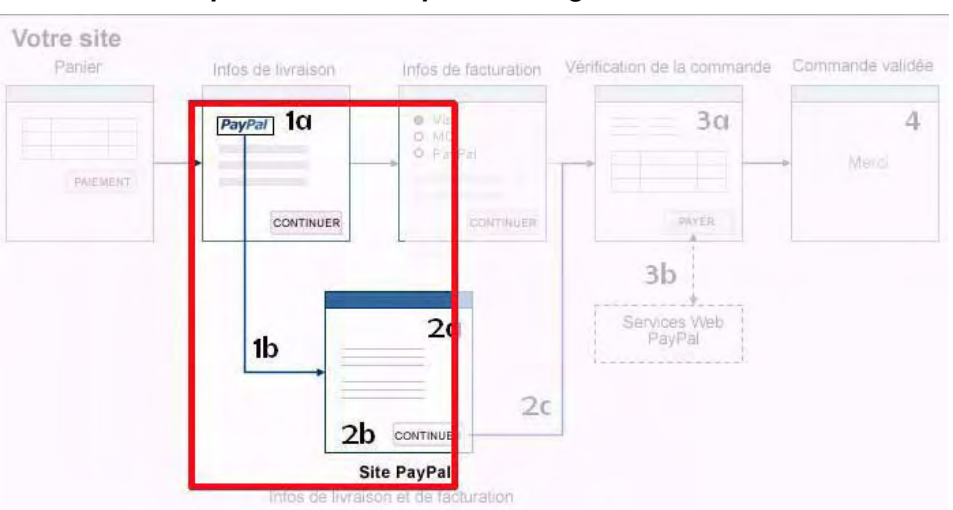

*FIGURE 3.3 Express Checkout point d'intégration 1*

Le point d'intégration 1 comporte les actions et les événements suivants :

- Le client clique sur le bouton **Paiement avec PayPal**.
- Vous envoyez SetExpressCheckoutRequest à PayPal.
- PayPal renvoie SetExpressCheckoutResponse.
- Vous redirigez le navigateur du client vers PayPal.

#### <span id="page-30-1"></span>**Notes d'utilisation à propos des éléments de SetExpressCheckout**

Voici des informations d'utilisation importantes sur certains des éléments obligatoires ou facultatifs de la première requête SOAP de Express Checkout. Pour obtenir tous les détails sur l'ensemble des éléments, reportez-vous à la section "SetExpressCheckout" du *[Guide de](https://www.paypal.com/IntegrationCenter/ic_documentation.html)  [référence de l'API SOAP](https://www.paypal.com/IntegrationCenter/ic_documentation.html)*.

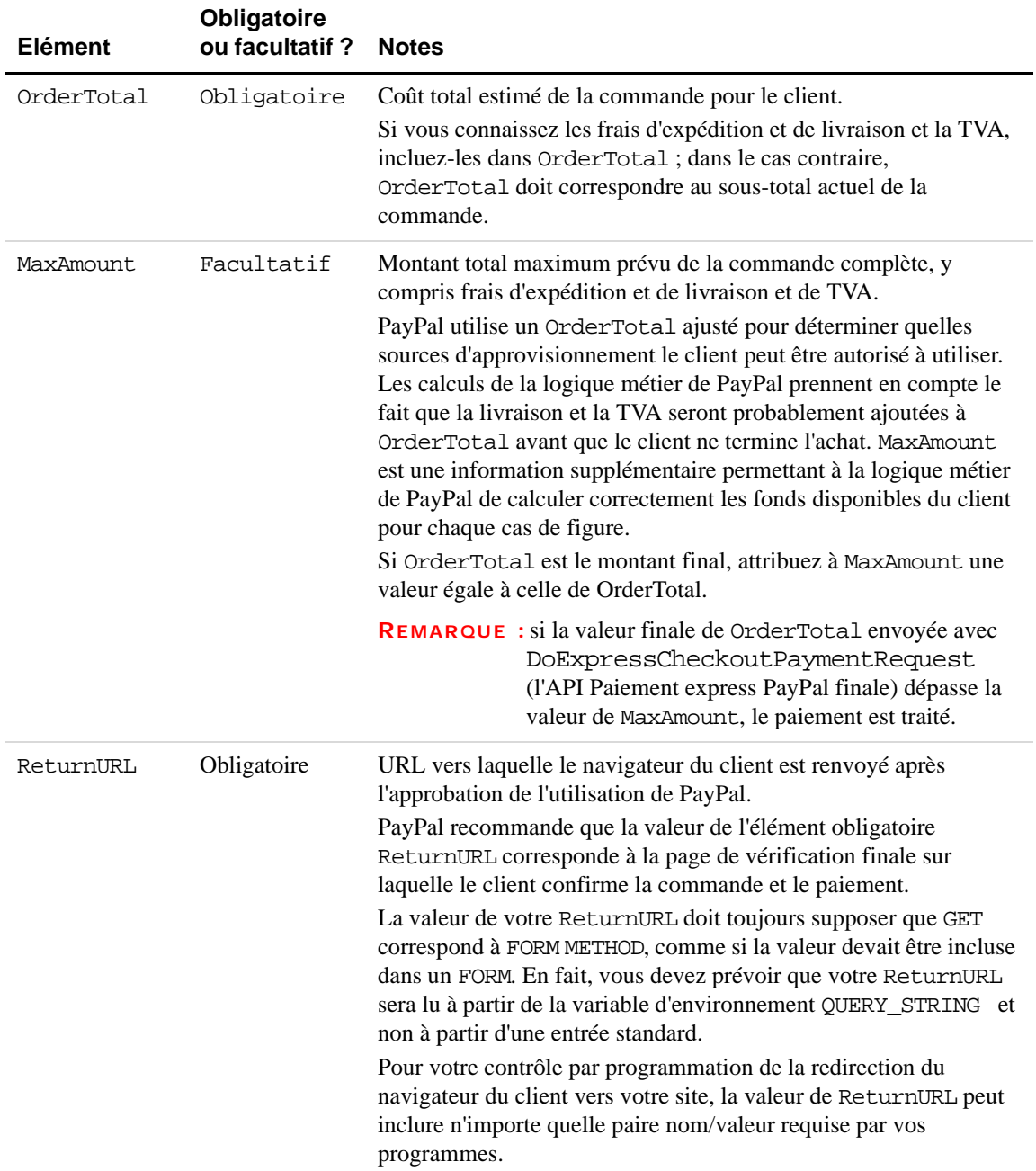

<span id="page-31-0"></span>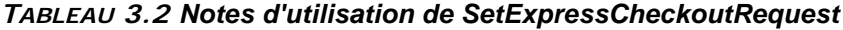

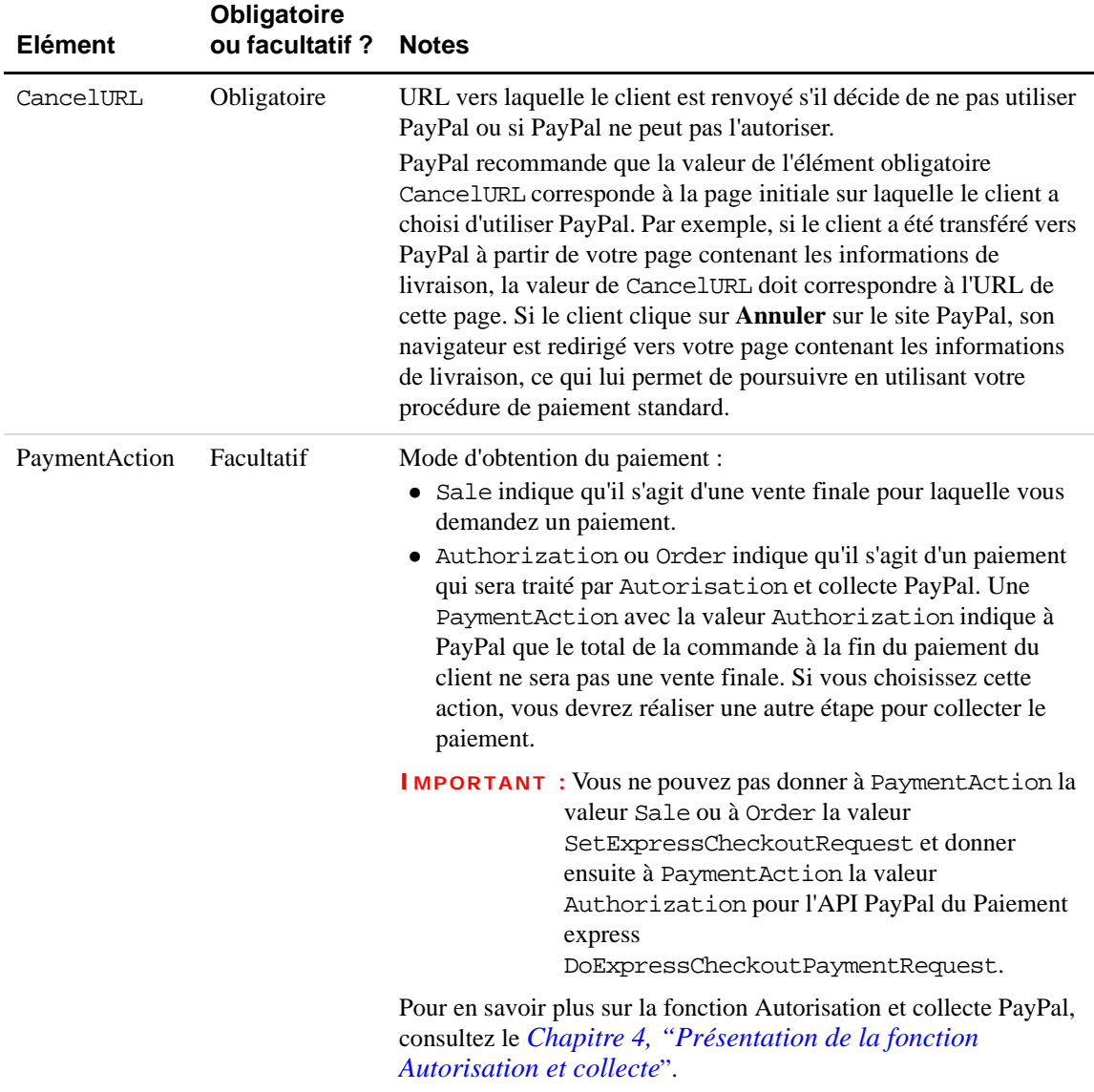

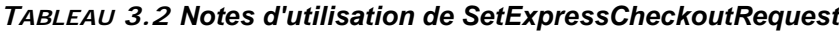

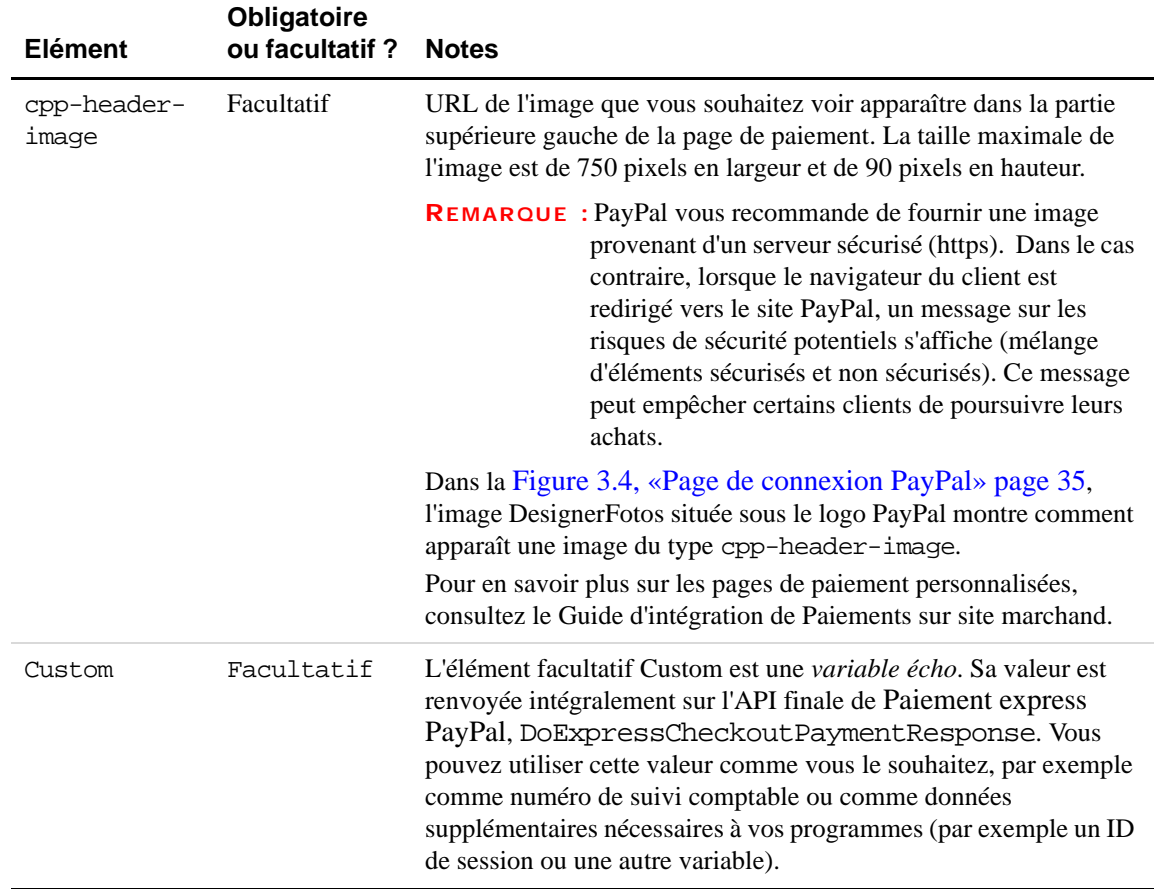

#### *TABLEAU 3.2 Notes d'utilisation de SetExpressCheckoutRequest*

#### <span id="page-33-1"></span>*TABLEAU 3.3 Notes d'utilisation de SetExpressCheckoutResponse*

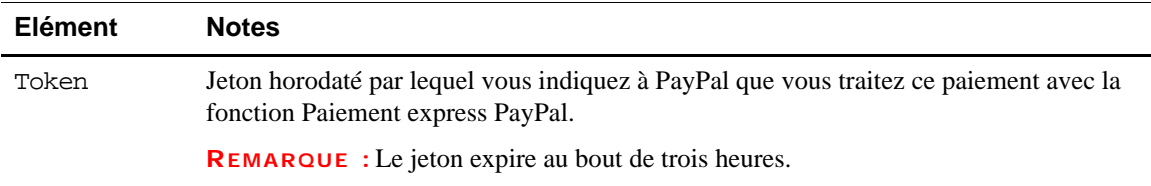

#### <span id="page-33-0"></span>**Transfert de votre client vers PayPal**

Lorsque vous avez reçu une réponse de PayPal, vous devez ajouter la valeur de l'élément Token de SetExpressCheckoutResponse sous forme de paire nom/valeur à l'URL suivante et y rediriger le navigateur de votre client :

https://www.paypal.com/cgibin/webscr?cmd=\_express-checkout&token=*value\_from\_SetExpressCheckoutResponse*

Express Checkout propose une variation sur cette URL de redirection, qui permet de contourner l'appel de la deuxième API (GetExpressCheckoutDetails) et de modifier le texte du

*Etape 2a : le client approuve l'utilisation de PayPal*

bouton final qui s'affiche dans PayPal. Reportez-vous à la sectio[n "Variante graphique :](#page-20-2)  [élimination de la vérification de la commande" page 21.](#page-20-2)

#### **Recommandations pour la redirection d'un navigateur**

Pour rediriger le navigateur d'un client vers l'URL de PayPal, PayPal vous recommande d'utiliser la réponse HTTPS 302 « Objet déplacé » avec votre URL comme valeur de l'en-tête Location dans la réponse HTTPS. Vérifiez que votre serveur utilise le protocole SSL : vous évitez ainsi que le navigateur ne reçoive des avertissements à propos d'un mélange d'images sécurisées et non sécurisées.

## <span id="page-34-0"></span>**Etape 2a : le client approuve l'utilisation de PayPal**

Lorsque le navigateur du client a été redirigé vers PayPal avec le jeton de réponse, l'étape suivante consiste, pour le client, à approuver PayPal comme mode de paiement pour son achat. Le client est redirigé vers la page de connexion PayPal pour entrer son adresse email et son mot de passe, comme illustré à la [Figure 3.4, «Page de connexion PayPal»](#page-34-1). Si le client n'a pas de compte PayPal, il peut cliquer sur le lien **Vous n'avez pas de compte PayPal ? Cliquez ici.** et entrer ses informations de carte bancaire pour ouvrir un compte PayPal.

<span id="page-34-1"></span>*FIGURE 3.4 Page de connexion PayPal*

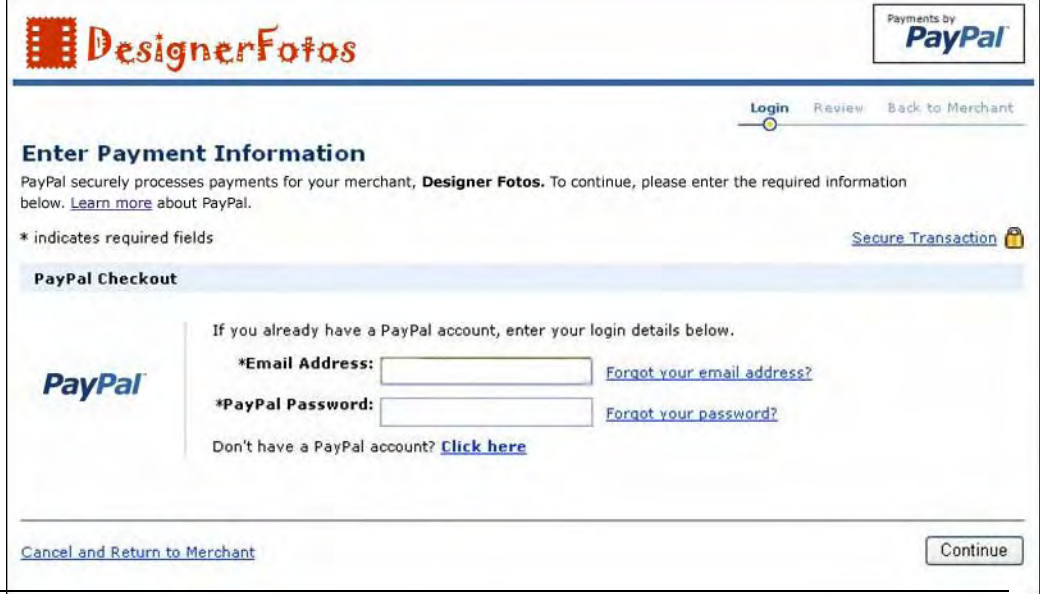

Si le client s'est déjà connecté à PayPal, son adresse email est pré-remplie, ce qui simplifie la connexion.

Une fois que le client s'est connecté à PayPal, il doit vérifier les informations le concernant sur la page « Vérifiez les informations enregistrées par PayPal », comme illustré à la [Figure 3.5,](#page-35-0)  [«Page de vérification PayPal»](#page-35-0).

<span id="page-35-0"></span>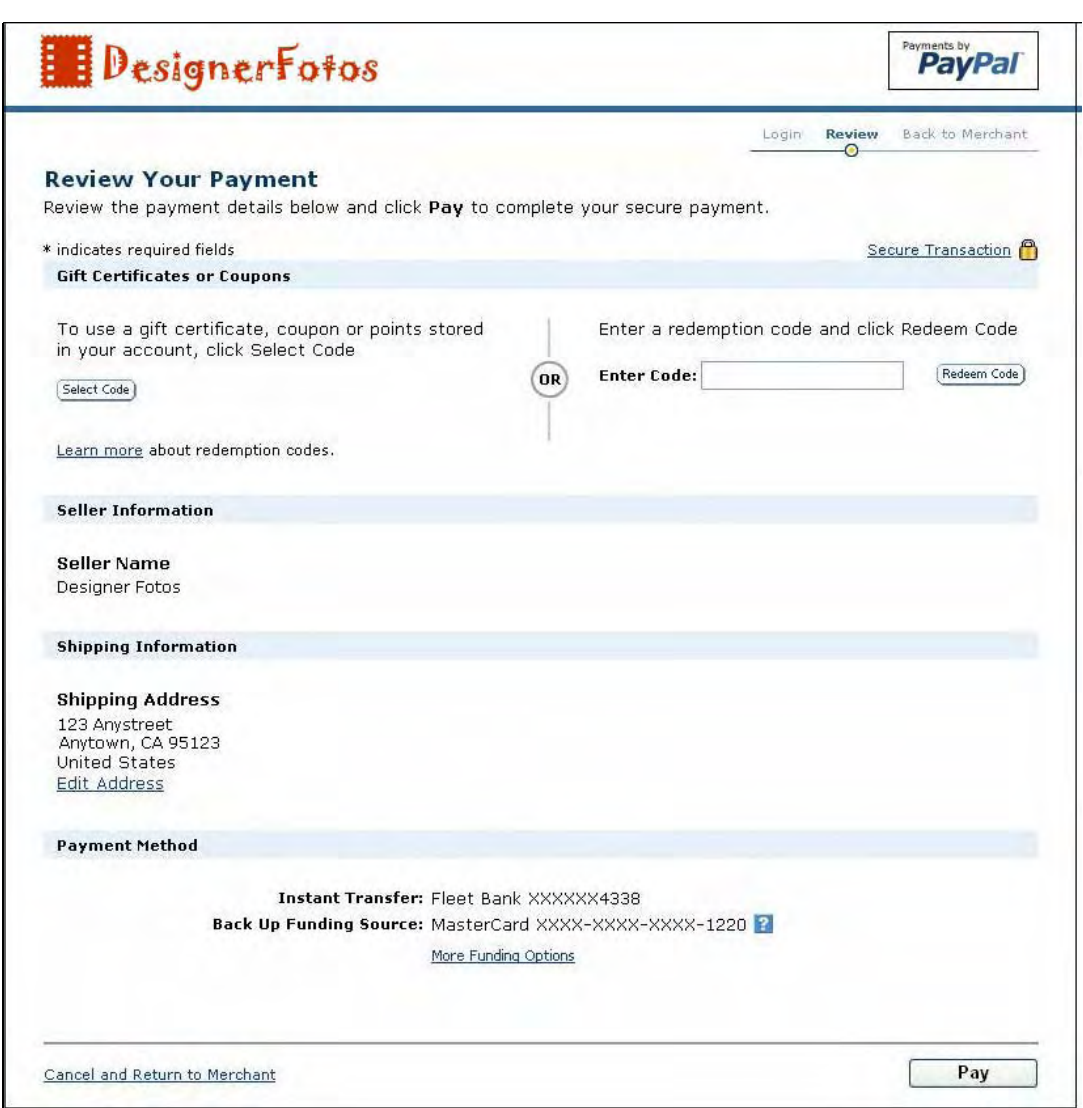

*FIGURE 3.5 Page de vérification PayPal*

Ensuite, le client :

**1.** Peut vérifier sa source d'approvisionnement et son adresse de livraison par défaut, sélectionner d'autres sources ou une autre adresse déjà enregistrées par PayPal ou en saisir de nouvelles.

**REMARQUE :** PayPal renvoie votre client vers la ReturnURL indiquée dans SetExpressCheckoutRequest. Si le client clique sur le bouton **Annuler**, PayPal le renvoie vers la CancelURL indiquée dans SetExpressCheckoutRequest.

- **2.** Clique sur **Continuer** pour approuver l'utilisation de PayPal.
- **3.** Retourne sur votre site pour terminer l'achat.

#### <span id="page-36-0"></span>**Etape 2b : le client retourne sur votre site**

Une fois que le client a sélectionné les informations de livraison et de facturation sur le site PayPal, il clique sur **Payer**, ce qui signifie qu'il approuve l'utilisation de PayPal. PayPal redirige alors le navigateur du client vers votre site, tel que décrit à l'Etape 2c : point [d'intégration 2](#page-36-1).

# <span id="page-36-1"></span>**Etape 2c : point d'intégration 2**

La [Figure 3.6, «Point d'intégration 2 de la fonction Paiement express PayPal»](#page-36-2) illustre le point d'intégration 2 de la fonction Paiement express PayPal.

<span id="page-36-2"></span>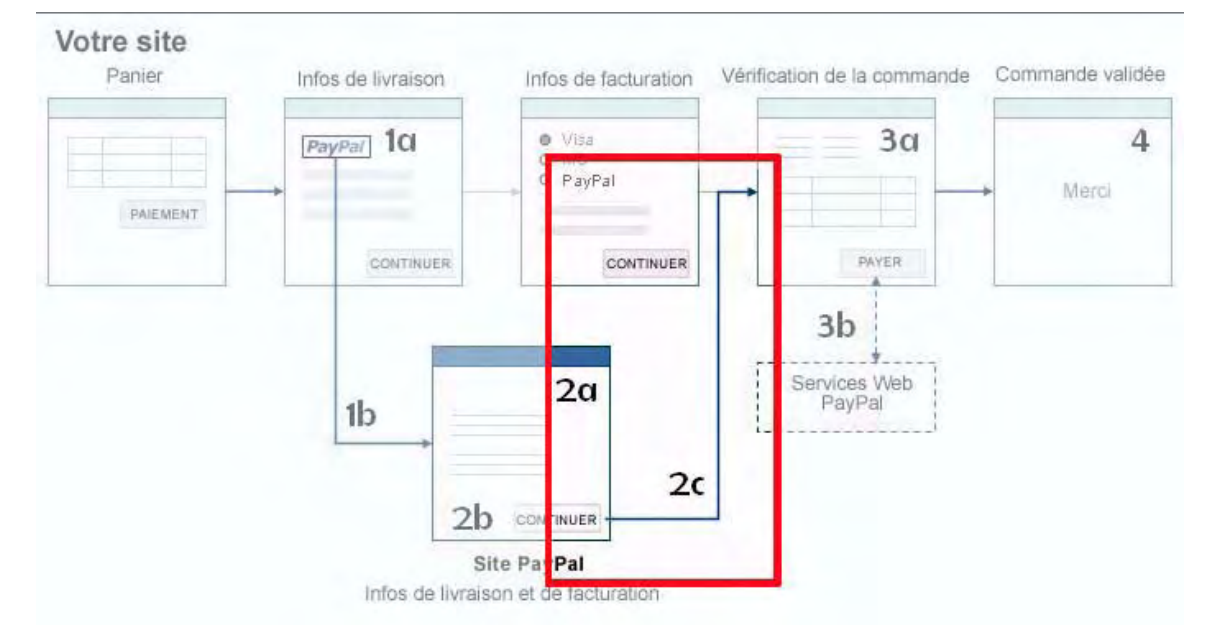

*FIGURE 3.6 Point d'intégration 2 de la fonction Paiement express PayPal*

Le point d'intégration 2 comporte les actions et les événements suivants :

- <sup>z</sup> Le client clique sur **Continuer** sur l'écran de vérification PayPal.
- PayPal transfère votre client vers l'emplacement que vous avez indiqué dans ReturnURL.
- Vous envoyez GetExpressCheckoutDetailsRequest à PayPal.
- PayPal renvoie GetExpressCheckoutDetailsResponse.
- Vous affichez l'écran suivant de votre procédure de paiement pour votre client.

Une fois que votre client a vérifié et approuvé ses informations financières et de livraison et apporté les modifications éventuelles, PayPal redirige son navigateur vers la valeur de ReturnURL contenue dans SetExpressCheckoutRequest.

*Etape 2c : point d'intégration 2*

## <span id="page-37-3"></span><span id="page-37-0"></span>**ReturnURL, CancelURL et jeton Express Checkout**

PayPal ajoute les paires nom/valeur token=*tokenValue* et PayerID=*payeridValue* à la valeur de vos ReturnURL et CancelURL. Par exemple, si vous avez défini ReturnURL comme suit :

https://www.newco.com/ourcheckout

PayPal modifie la valeur comme suit :

https://www.newco.com/ourcheckout**?**token=*tokenValue*&PayerID=*payeridValue*

De même, si la valeur de votre ReturnURL a les paires nom/valeurs suivantes :

https://www.newco.com/ourcheckout?cartid=1234

PayPal fait précéder le jeton ajouté du délimiteur de paire nom/valeur comme suit :

https://www.newco.com/ourcheckout?cartid=1234**&**token=*tokenValue*&PayerID=*payerid Value*

Une fois que le client arrive à cette ReturnURL, vous pouvez envoyer GetExpressCheckoutDetailsRequest avec la valeur de Token fournie dans SetExpressCheckoutResponse. PayPal vous envoie alors une réponse avec les informations de transaction de votre client.

Pour connaître la liste de tous les éléments de GetExpressCheckoutDetailsResponse, consultez le Guide de référence de l'API SOAP.

#### <span id="page-37-1"></span>**Notes d'utilisation à propos des éléments de GetExpressCheckoutDetails**

Des informations au sujet de l'utilisation de certains éléments importants envoyés dans cette réponse sont présentées brièvement ci-dessous.

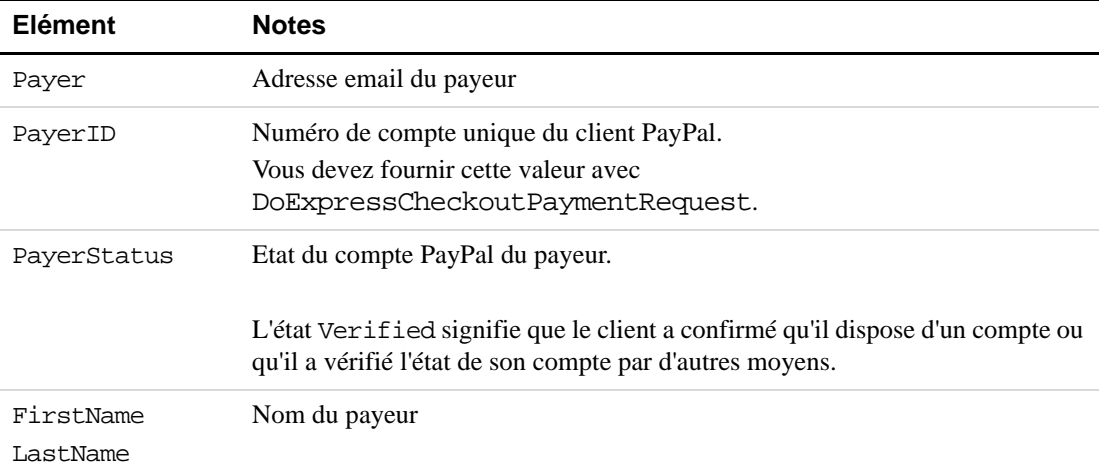

<span id="page-37-2"></span>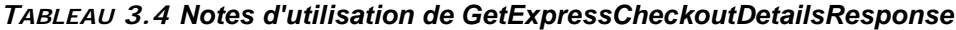

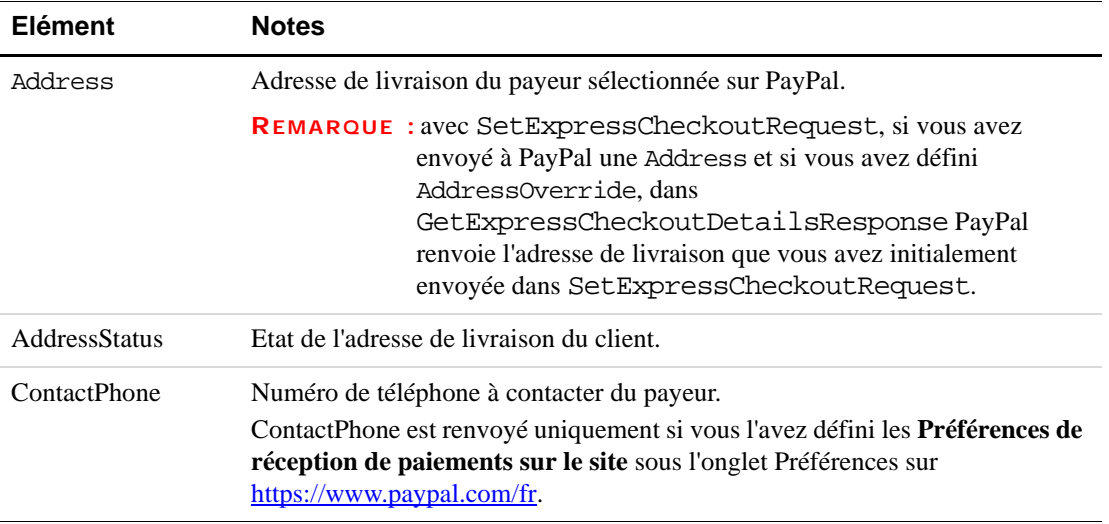

#### *TABLEAU 3.4 Notes d'utilisation de GetExpressCheckoutDetailsResponse*

Pour protéger la vie privée de votre client, PayPal ne partage pas l'adresse de facturation ni les informations financières telles que les numéros de carte bancaire.

**REMARQUE :** selon les conditions du Règlement sur le respect de la vie privée de PayPal, vous avez le droit d'utiliser les informations personnelles d'un client uniquement à des fins de communication concernant la transaction, sauf si le client vous autorise expressément à les utiliser à d'autres fins. Pour en savoir plus sur le Règlement sur le respect de la vie privée de PayPal, reportez-vous à la page [https://www.paypal.com/fr/privacy.](http://www.paypal.com/privacy)

#### <span id="page-38-0"></span>**Etape 3a : le client termine sa commande**

Une fois que vous avez reçu un GetExpressCheckoutDetailsResponse, affichez la page suivante de votre procédure de paiement. Il peut s'agir d'une page de vérification de la commande ou d'une page sur laquelle le client peut sélectionner un mode de livraison, entrer des instructions de livraison ou indiquer d'autres renseignements nécessaires à la finalisation de l'achat.

<span id="page-39-0"></span>*Etape 3a : le client termine sa commande*

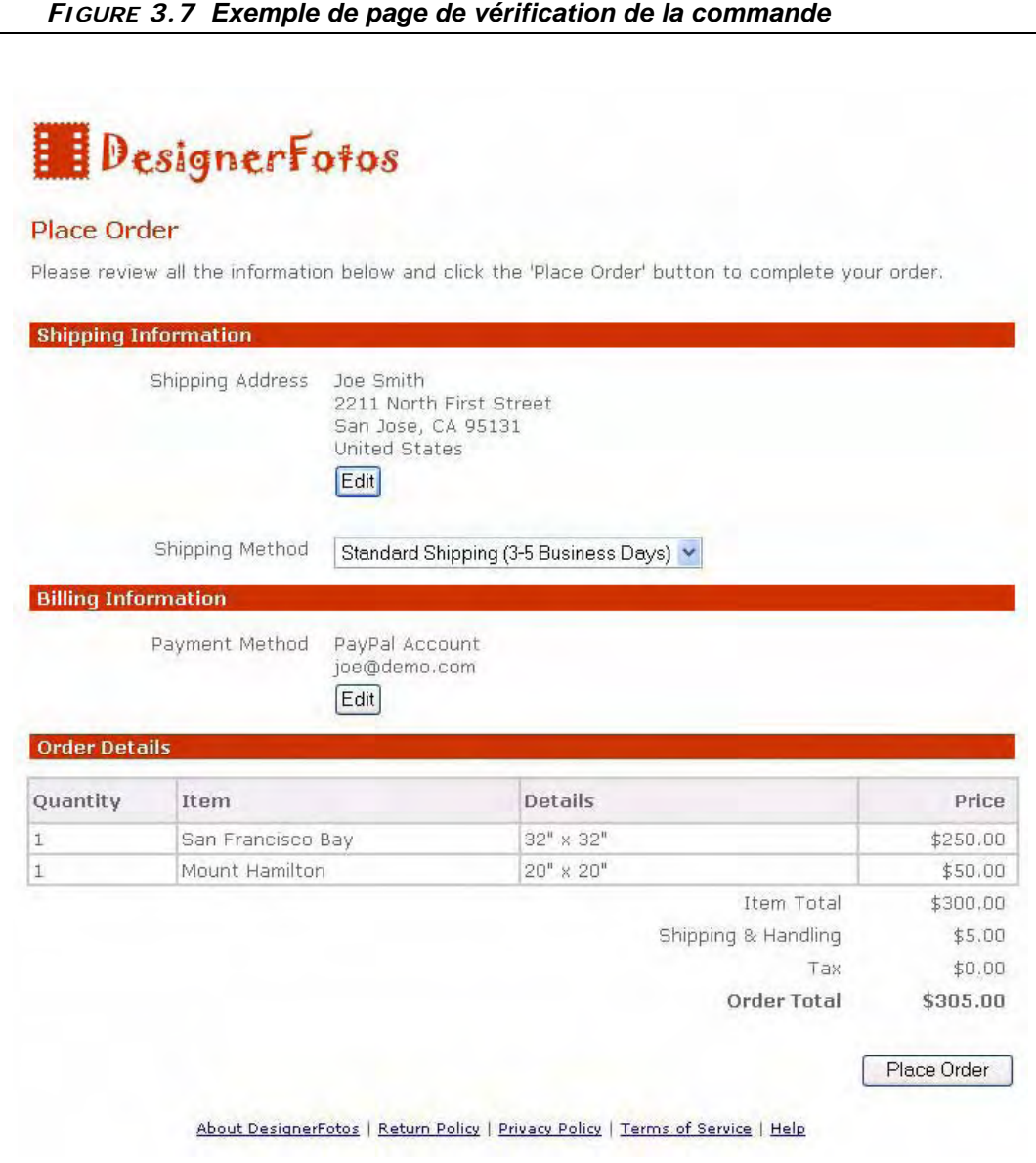

PayPal vous recommande de modifier votre page de vérification de la commande comme suit. La [Figure 3.7, «Exemple de page de vérification de la commande» page 40](#page-39-0) est un exemple de page modifiée qui prend ces indications en compte.

#### *TABLEAU 3.5 Utilisation des informations de livraison, de facturation et du total de la commande*

<span id="page-40-1"></span>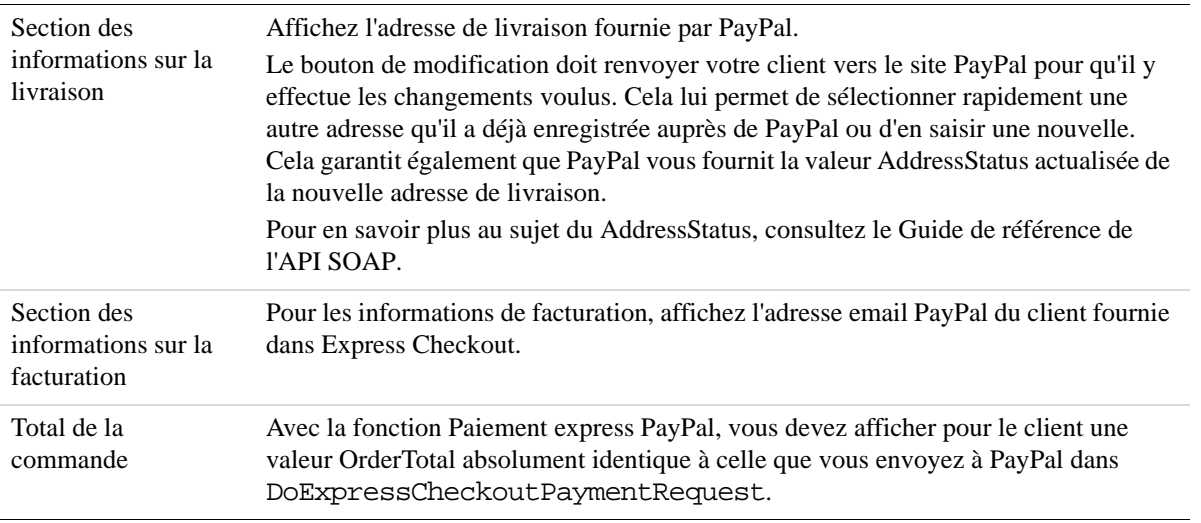

Lorsque le client clique sur le bouton « Passer commande », envoyez DoExpressCheckoutPaymentRequest pour lancer le paiement. Lorsque PayPal vous a envoyé une réponse, dirigez le client vers votre page de fin de commande pour l'informer que vous avez reçu sa commande.

# <span id="page-40-0"></span>**Etape 3b : point d'intégration 3**

La [Figure 3.8, «Point d'intégration 3 de la fonction Paiement express PayPal»](#page-41-0) illustre le point d'intégration 3 de la fonction Paiement express PayPal.

<span id="page-41-0"></span>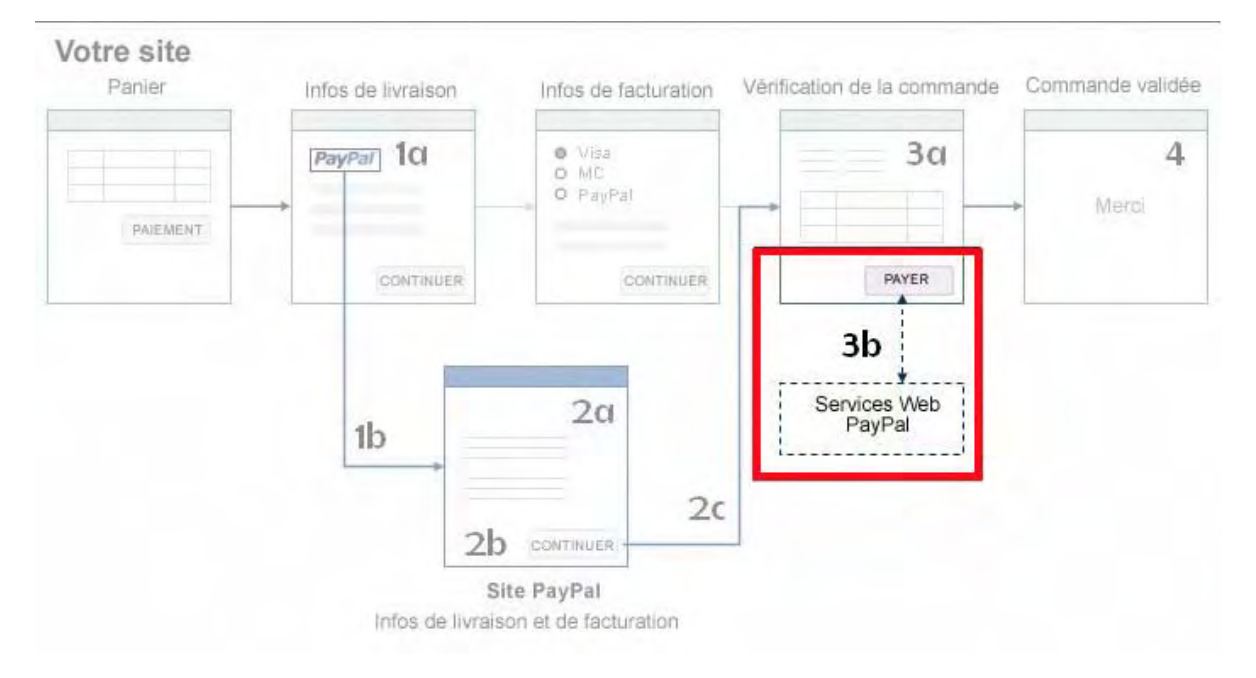

*FIGURE 3.8 Point d'intégration 3 de la fonction Paiement express PayPal*

Le point d'intégration 3 implique les actions et les événements suivants :

- Le client clique sur le bouton « Passer commande » de votre site.
- Vous envoyez DoExpressCheckoutPaymentRequest à PayPal.
- PayPal renvoie DoExpressCheckoutPaymentResponse.
- Vous redirigez le client vers votre page de confirmation de la commande.

#### <span id="page-42-0"></span>**Notes d'utilisation à propos des éléments DoExpressCheckoutPaymentRequest**

Voici des informations d'utilisation importantes sur certains des éléments obligatoires ou facultatifs de la requête SOAP finale de Express Checkout.

<span id="page-42-1"></span>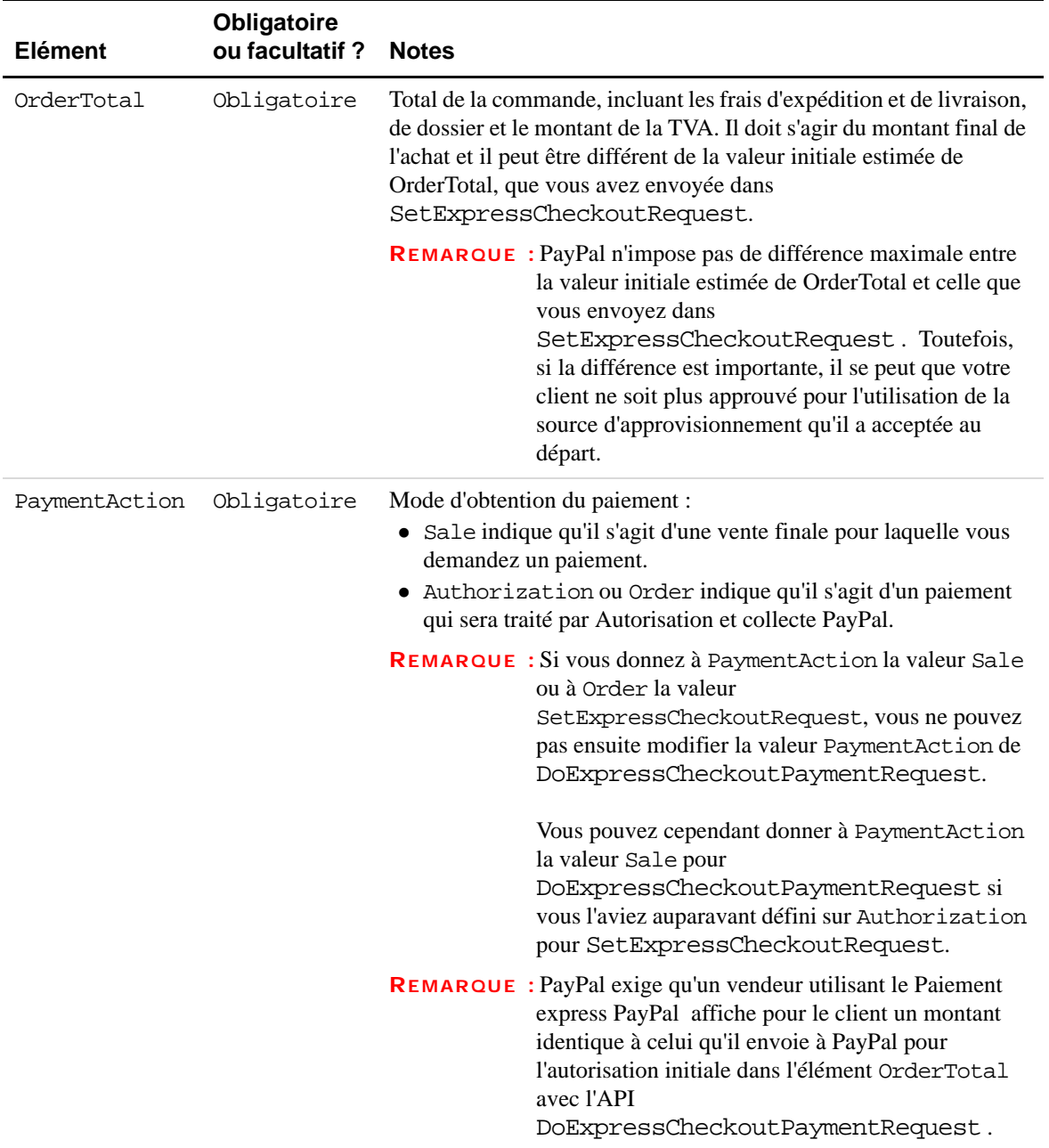

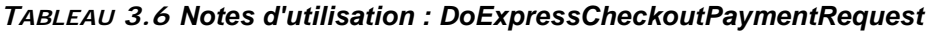

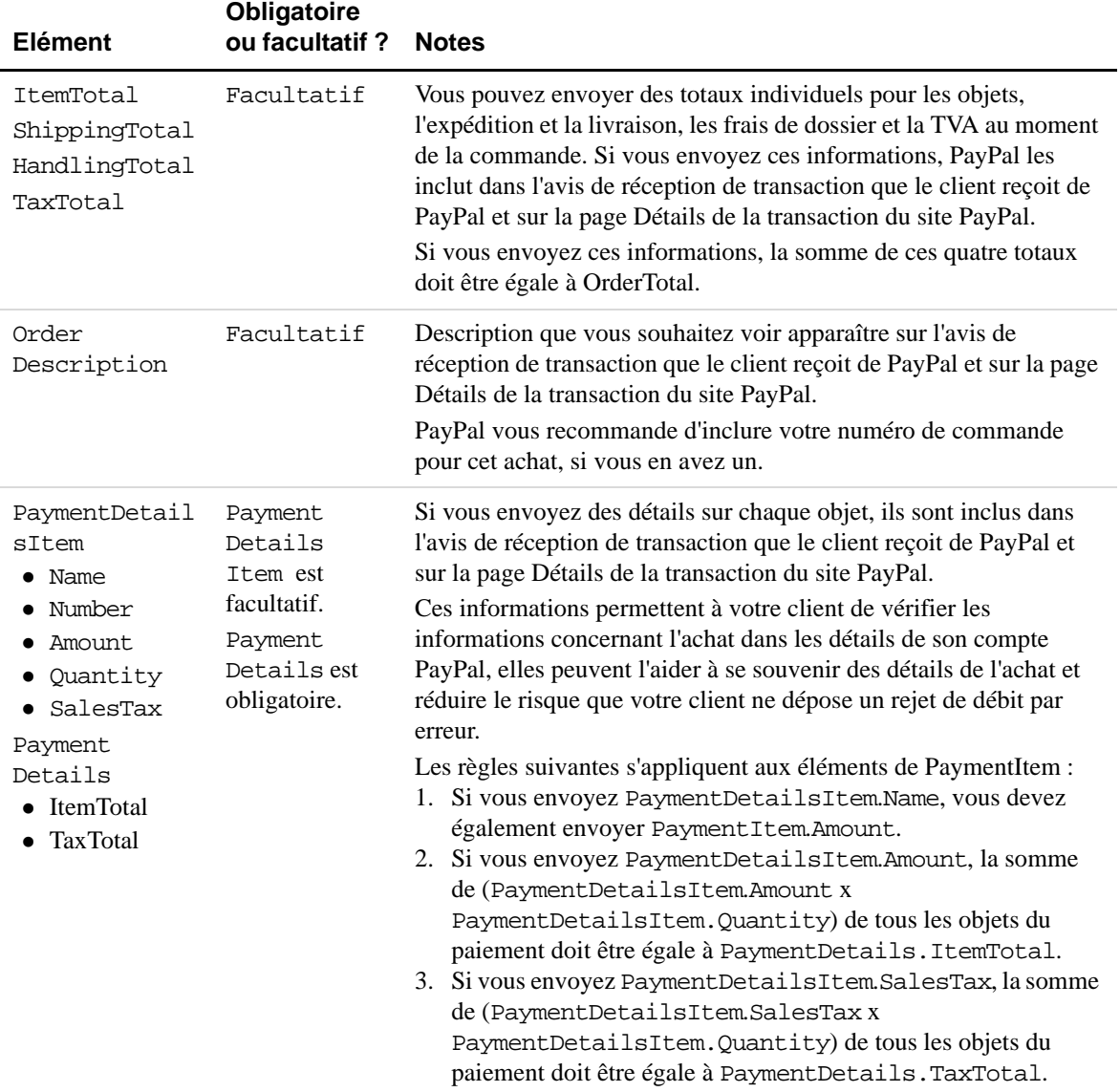

#### *TABLEAU 3.6 Notes d'utilisation : DoExpressCheckoutPaymentRequest*

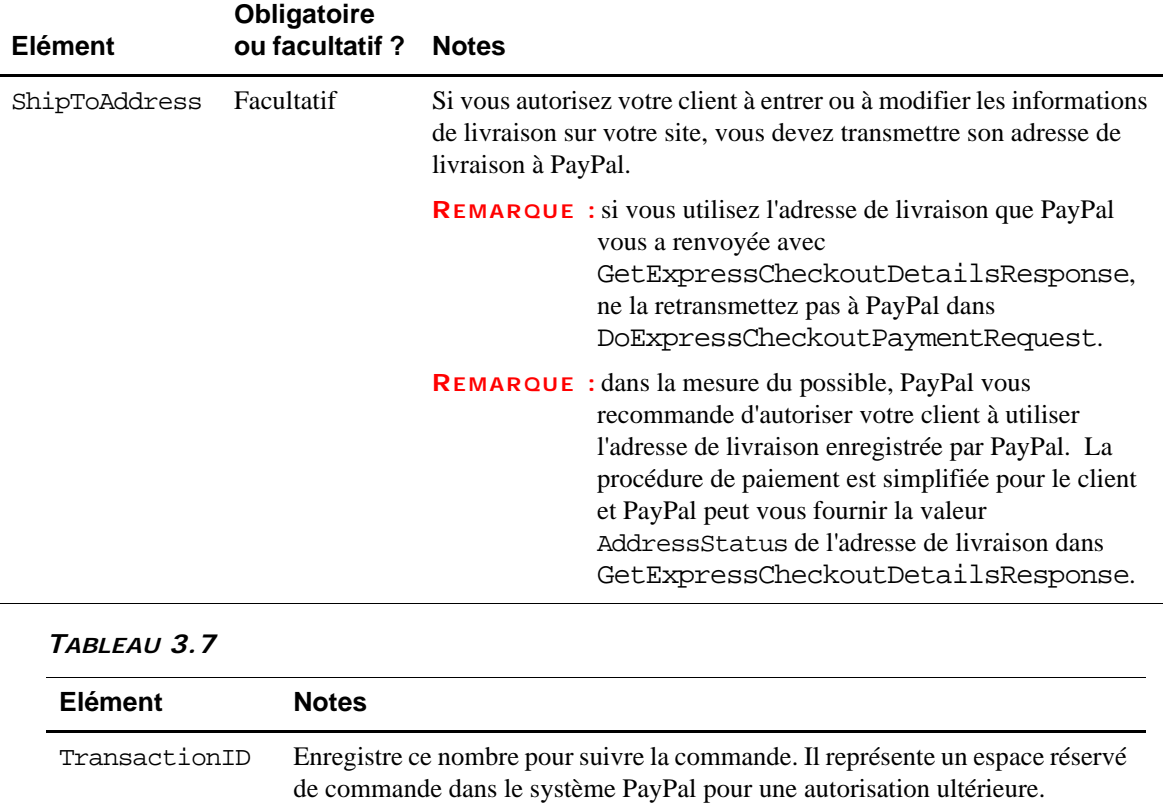

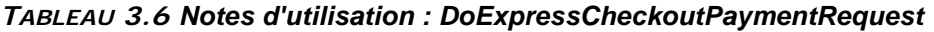

# <span id="page-44-1"></span><span id="page-44-0"></span>**Etape 4 : le client est averti que la commande est terminée**

Une fois que le client a approuvé la commande et qu'elle est terminée, PayPal vous recommande d'afficher une page de fin de commande comportant les détails de la transaction. Un exemple vous est donné ci-dessous.

*Etape 4 : le client est averti que la commande est terminée*

<span id="page-45-0"></span>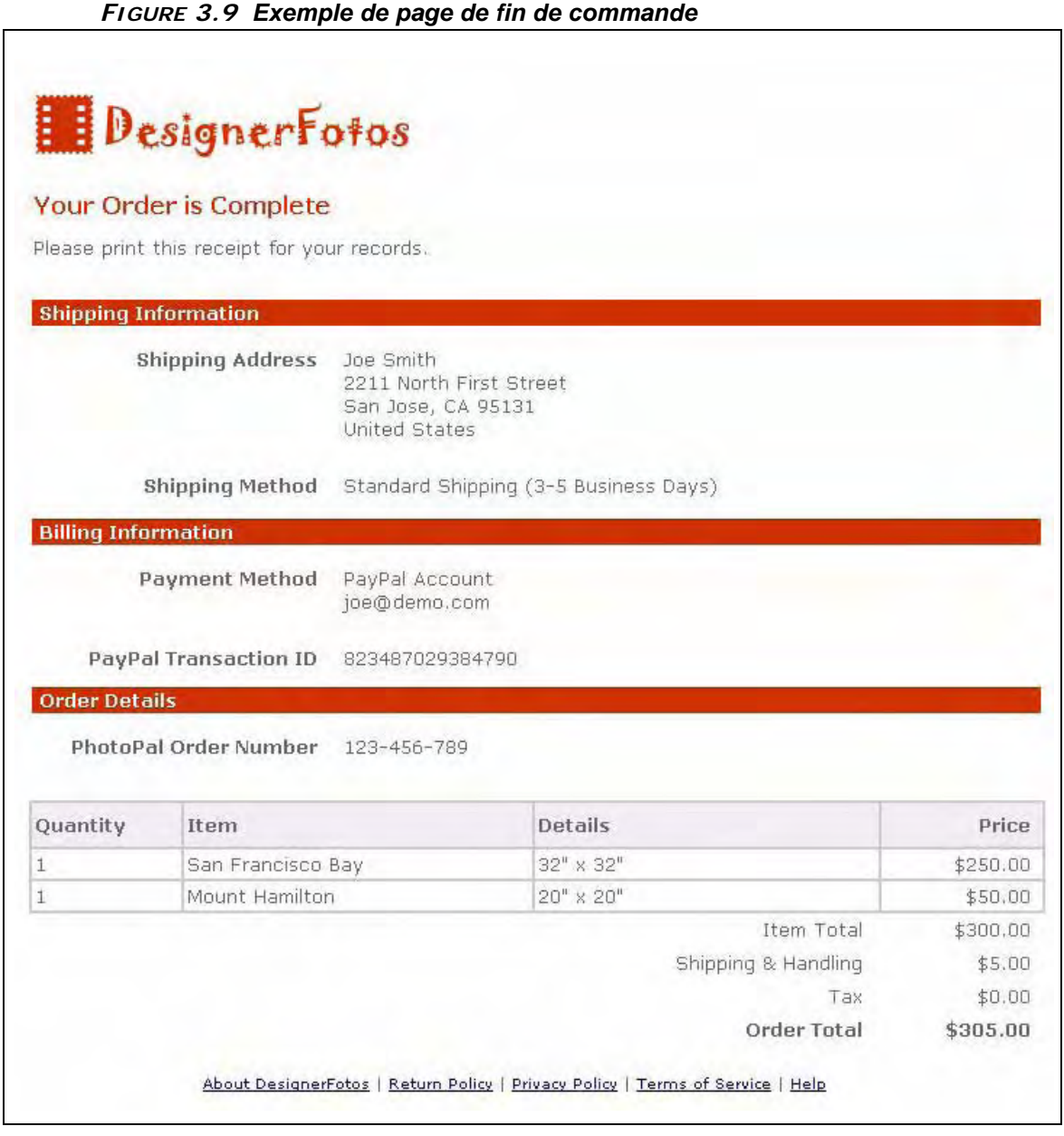

PayPal envoie une notification par email au client avec les détails de la transaction terminée concernant la commande. Vous recevez également un email à propos du paiement que vous pouvez afficher dans votre Historique téléchargeable ou dans l'Aperçu de votre compte.

# <span id="page-46-3"></span><span id="page-46-0"></span>**4**

# **Présentation de la fonction Autorisation et collecte**

Autorisation et collecte est une solution de règlement offrant aux marchands davantage de flexibilité pour obtenir le paiement de leurs acheteurs. Lors d'un achat classique via PayPal, l'autorisation et la collecte sont effectuées simultanément. Autorisation et collecte sépare l'autorisation de paiement de la collecte du paiement autorisé.

Autorisation et collecte s'adresse aux marchands dont le traitement des commandes est différé et qui prélèvent en général 1 € pour l'autorisation lors du paiement. Cette opération permet aux marchands de modifier le montant dû associé à l'autorisation initiale afin d'appliquer les changements effectués après la commande initiale (tels que les taxes, les frais d'expédition ou la disponibilité de l'objet). Ce chapitre vous guide tout au long des étapes d'autorisation, de collecte, de nouvelle autorisation et d'annulation de fonds.

Il existe deux manières d'utiliser Autorisation et collecte :

- **1.** Utilisez l'API (Application Programming Interface) Autorisation et collecte présentée ici et abordée plus en détail dans le *[Guide de référence de l'API SOAP](https://www.paypal.com/IntegrationCenter/ic_documentation.html)*.
- **2.** Créer une commande ou une autorisation avec Paiements sur site marchand HTML et collecter ou annuler l'autorisation sur le site PayPal ([https://www.paypal.fr/\)](https://www.paypal.com/). Ce sujet n'est pas abordé ici. Pour de plus amples informations sur Autorisation et collecte et Paiements sur site marchand, consultez le *[Guide d'intégration de Paiements sur site marchand](https://www.paypal.com/IntegrationCenter/ic_documentation.html)*.

# <span id="page-46-1"></span>**Procédure d'autorisation de base avec les API**

Autorisation et collecte commence lorsque l'acheteur autorise un montant de paiement lors du paiement.

- **1.** Vous pouvez, par exemple, utiliser l'API Paiement express PayPal avec l'élément <PaymentAction> réglé sur Autorisation ou Commande.
- **2.** Une fois que votre acheteur a effectué la procédure de paiement, vous pouvez utiliser le numéro de transaction avec l'API Autorisation et collecte. Vous pouvez :
	- Collecter un montant partiel ou le montant total de l'autorisation ;
	- Autoriser un montant plus élevé, jusqu'à 115 % du montant autorisé à l'origine (dans la limite de \$75 USD en plus) ;
	- Annuler une autorisation antérieure.

#### <span id="page-46-2"></span>**Période de validité du paiement et Période d'autorisation**

Lorsque votre acheteur approuve une autorisation, son solde peut être bloqué pendant 29 jours pour garantir la disponibilité du montant autorisé pour la collecte. Vous pouvez autoriser à

nouveau une transaction une seule fois, jusqu'à 115 % du montant autorisé initialement (dans la limite de \$75 USD en plus).

Après une nouvelle autorisation réussie, PayPal honore 100 % des fonds autorisés pendant trois jours. Cette période démarre avec le jour calendaire au cours duquel l'autorisation ou la nouvelle autorisation a été accordée (de midi à 23 h 50, heure Pacifique).

Vous pouvez effectuer un règlement sans nouvelle autorisation du jour 4 au jour 29 de la période d'autorisation, mais PayPal ne peut pas garantir que 100 % des fonds seront disponibles après la période de trois jours de validité du paiement. Cependant, PayPal ne vous permet pas de collecter des fonds si le compte de l'acheteur est restreint, bloqué, fait l'objet d'un dossier signalant une fraude, ou si votre compte subit un second niveau de restriction. Vous pouvez utiliser la fonction Autorisation et collecte uniquement si votre compte subit un premier niveau de restriction.

La période de validité du paiement et la période d'autorisation sont définies comme suit :

Si vous tentez de collecter des fonds en dehors de la période de validité du paiement, PayPal s'efforce de les collecter pour vous. Cependant, il se peut que ces fonds ne soient pas disponibles à ce moment précis.

Les comptes de l'acheteur et du vendeur ne peuvent pas être clôturés si une autorisation est en attente (règlement non effectué).

#### **Produits de paiement PayPal acceptés**

Vous pouvez utiliser la fonction Autorisation et collecte avec les produits PayPal répertoriés dans le [Tableau 4.1, "Produits PayPal acceptant Autorisation et collecte".](#page-47-0)

Par défaut, ces produits supposent qu'une transaction est une vente finale. Vous devez spécifier explicitement si une transaction est une autorisation de base ou de commande.

**REMARQUE :** vous devez capturer et annuler les commandes et les autorisations de commande à l'aide des API de la fonction Autorisation et collecte. Autrement dit, vous ne pouvez procéder à des autorisations de commande sur le site PayPal [\(https://www.paypal.fr\)](https://www.paypal.com). Le site PayPal ne prend en charge que les autorisations de base, pas les autorisations de commande.

| <b>Produit</b>              | <b>Utilisation type</b>       |
|-----------------------------|-------------------------------|
| Paiements sur site marchand | paymentaction="authorization" |
| Acheter maintenant          | paymentaction="authorization" |
| Dons                        | paymentaction="authorization" |
| Paniers                     | paymentaction="authorization" |

<span id="page-47-0"></span>*TABLEAU 4.1 Produits PayPal acceptant Autorisation et collecte*

*Produits PayPal non acceptés.* La fonction Autorisation et collecte ne peut pas être utilisée avec les produits suivants :

 $\bullet$  Contact simplifié eBay

- Chèque électronique
- Chèques-cadeau et bons de réduction
- Abonnements
- Achat immédiat
- Paiement
- Demande de paiement
- Terminal virtuel
- Facturation

# <span id="page-48-0"></span>**Scénarios d'autorisation de commande**

Ci-après sont présentés des scénarios courants que vous rencontrerez lors de l'implémentation de scénarios d'autorisation.

## <span id="page-48-1"></span>**Commande simple**

<span id="page-48-2"></span>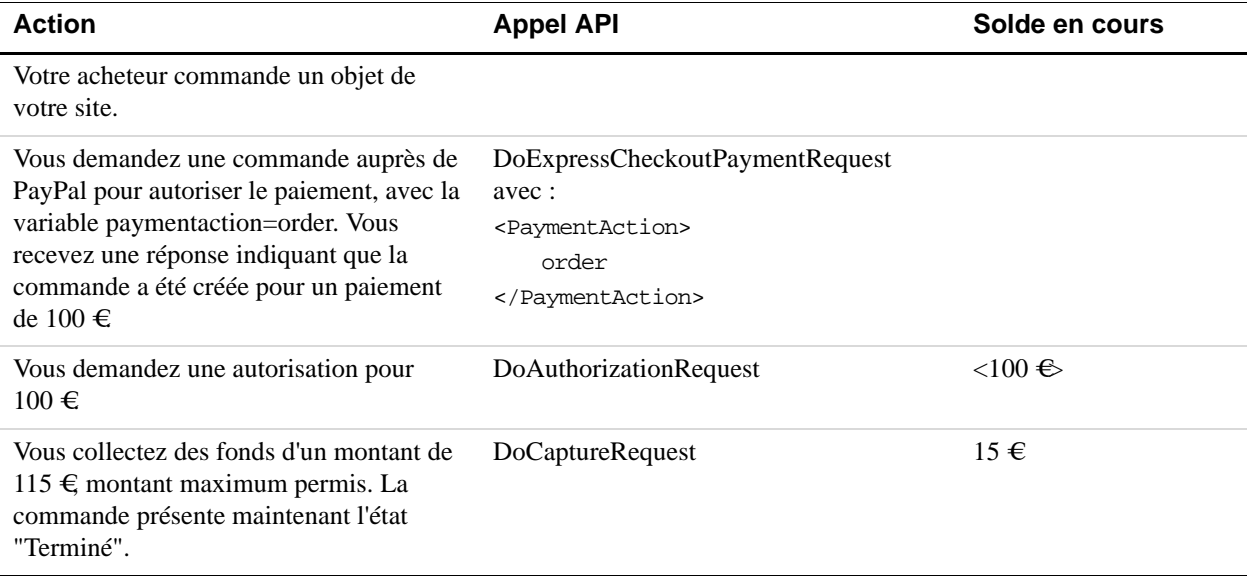

#### *TABLEAU 4.2 Scénario dans le cas d'une commande simple*

## <span id="page-49-0"></span>**Commande complexe**

<span id="page-49-1"></span>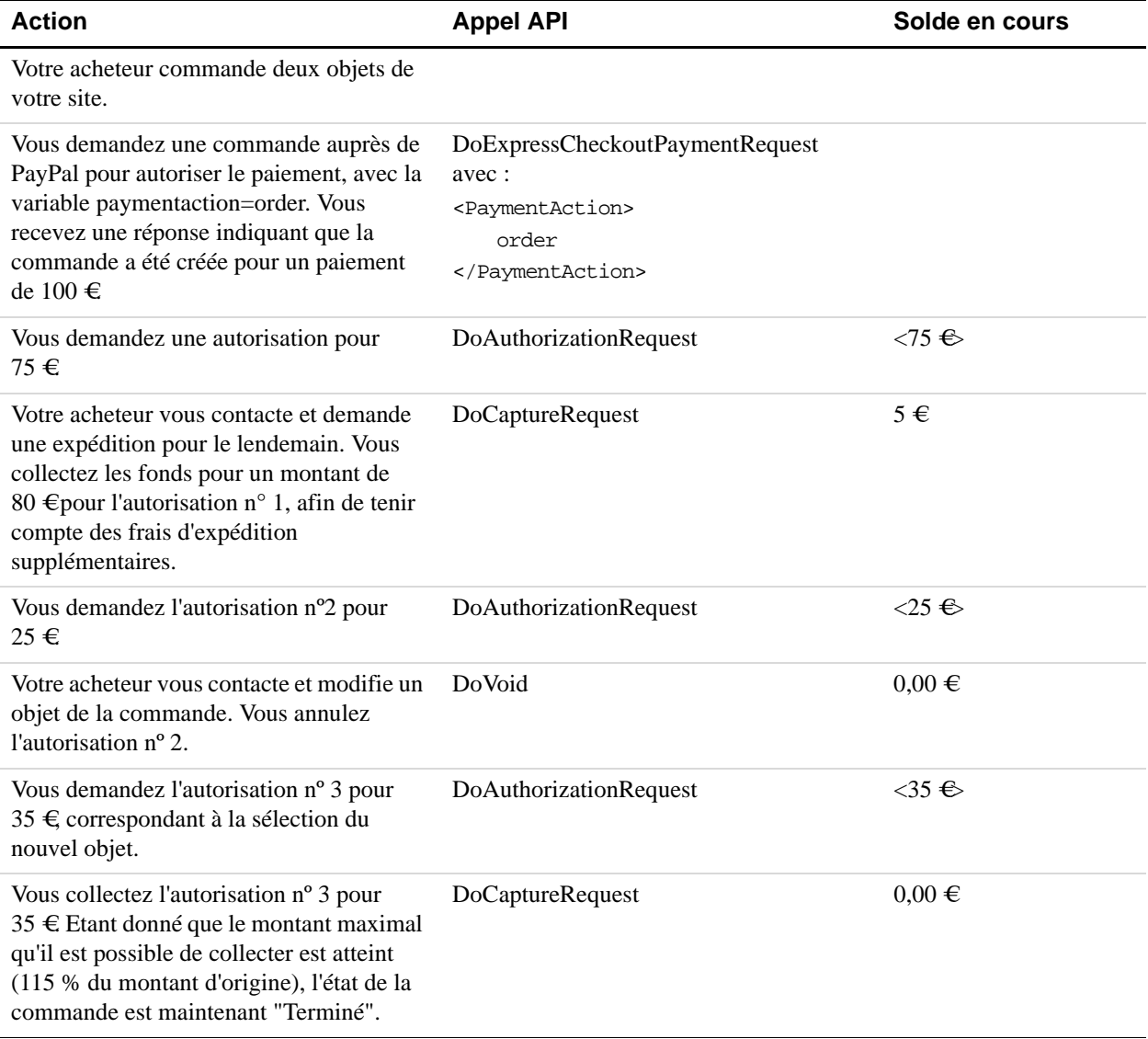

#### *TABLEAU 4.3 Scénario dans le cas d'une commande complexe*

#### <span id="page-50-0"></span>**Autorisations concurrentes**

<span id="page-50-2"></span>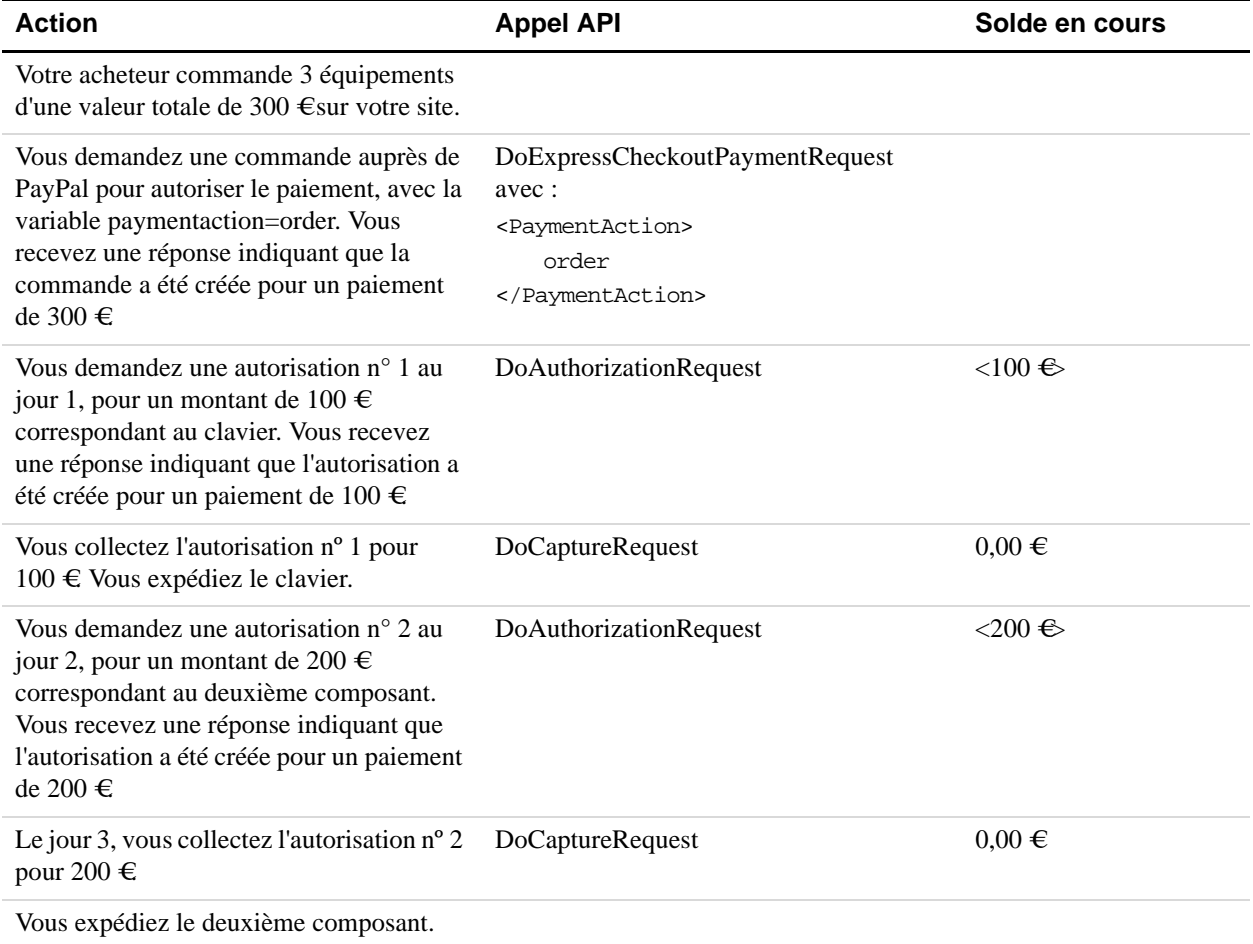

#### *TABLEAU 4.4 Scénario dans le cas d'autorisations concurrentes*

#### <span id="page-50-1"></span>**Tolérance relative des montants collectés avec les autorisations ouvertes**

#### *TABLEAU 4.5 Scénario de tolérance relative des montants collectés avec les autorisations ouvertes*

<span id="page-50-3"></span>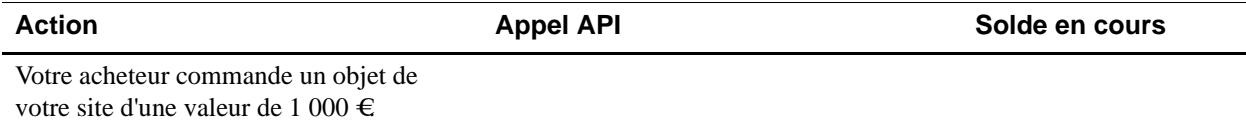

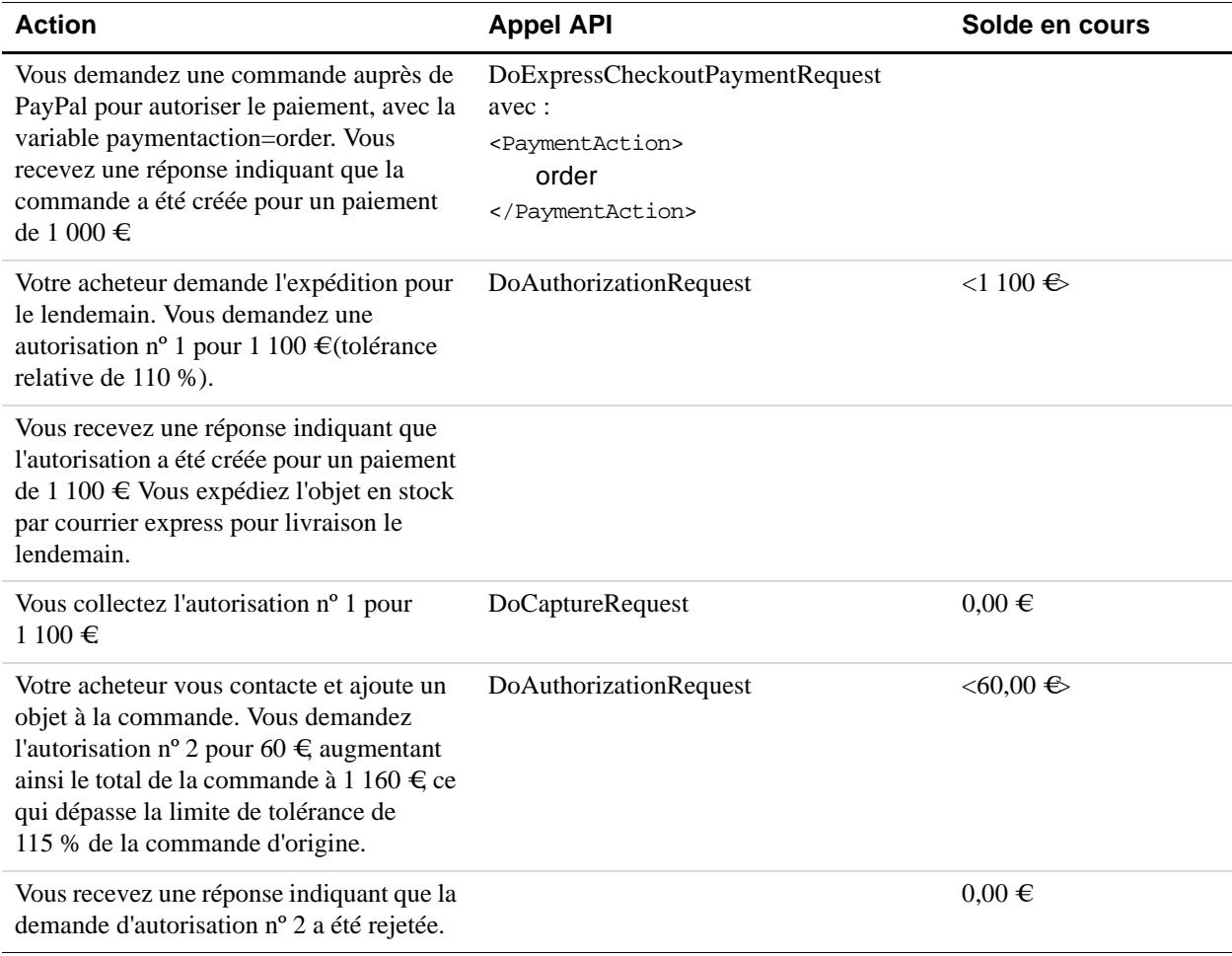

#### *TABLEAU 4.5 Scénario de tolérance relative des montants collectés avec les autorisations ouvertes*

# <span id="page-51-0"></span>**Annulation d'autorisations**

<span id="page-51-1"></span>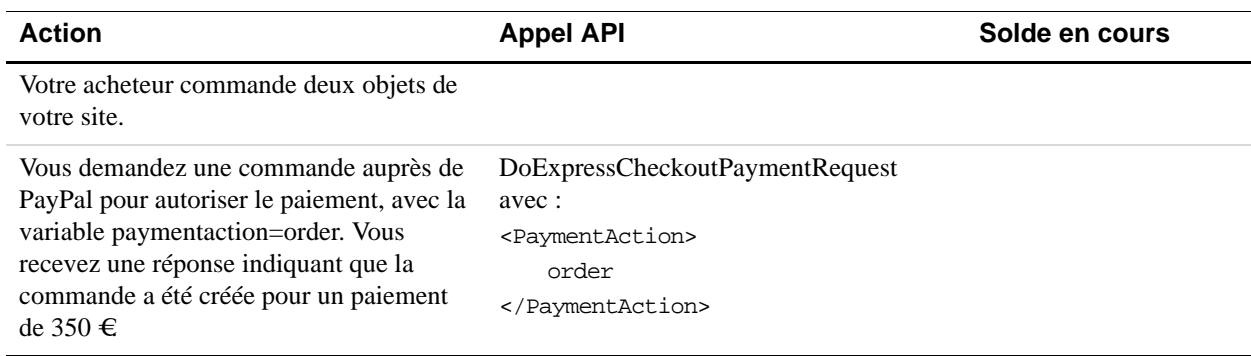

#### *TABLEAU 4.6 Scénario dans le cas d'annulation d'autorisations*

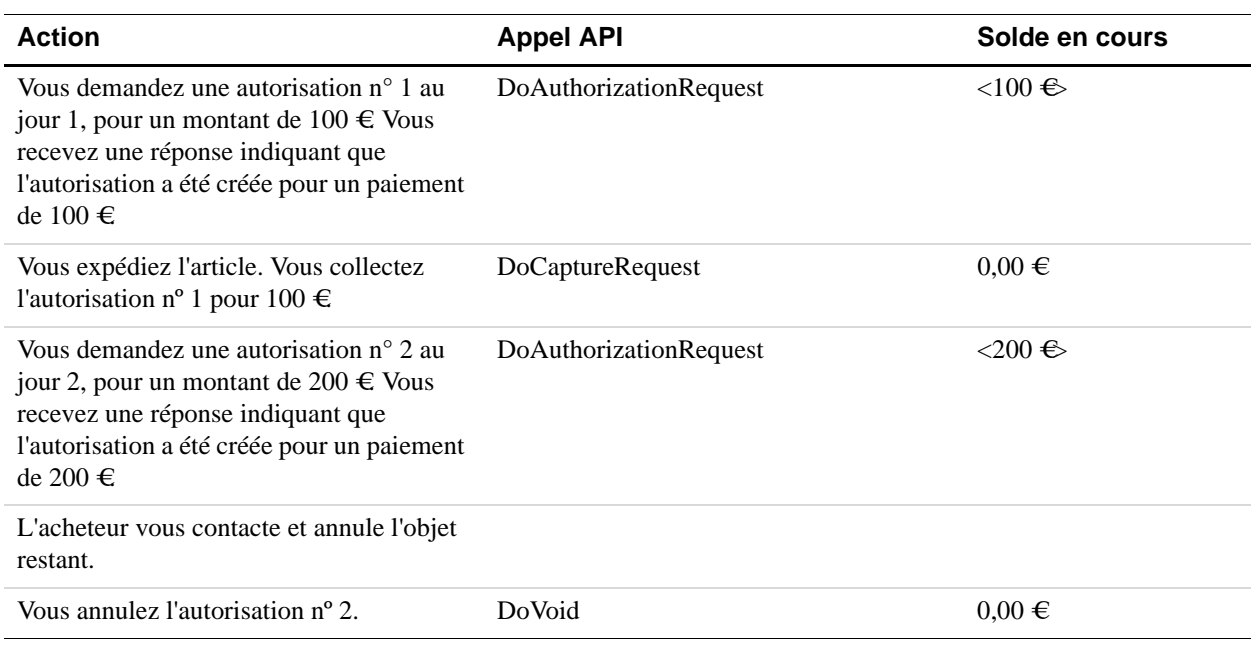

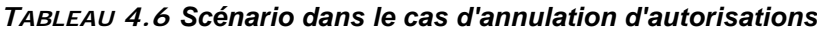

# <span id="page-52-0"></span>**Collecte partielle**

<span id="page-52-1"></span>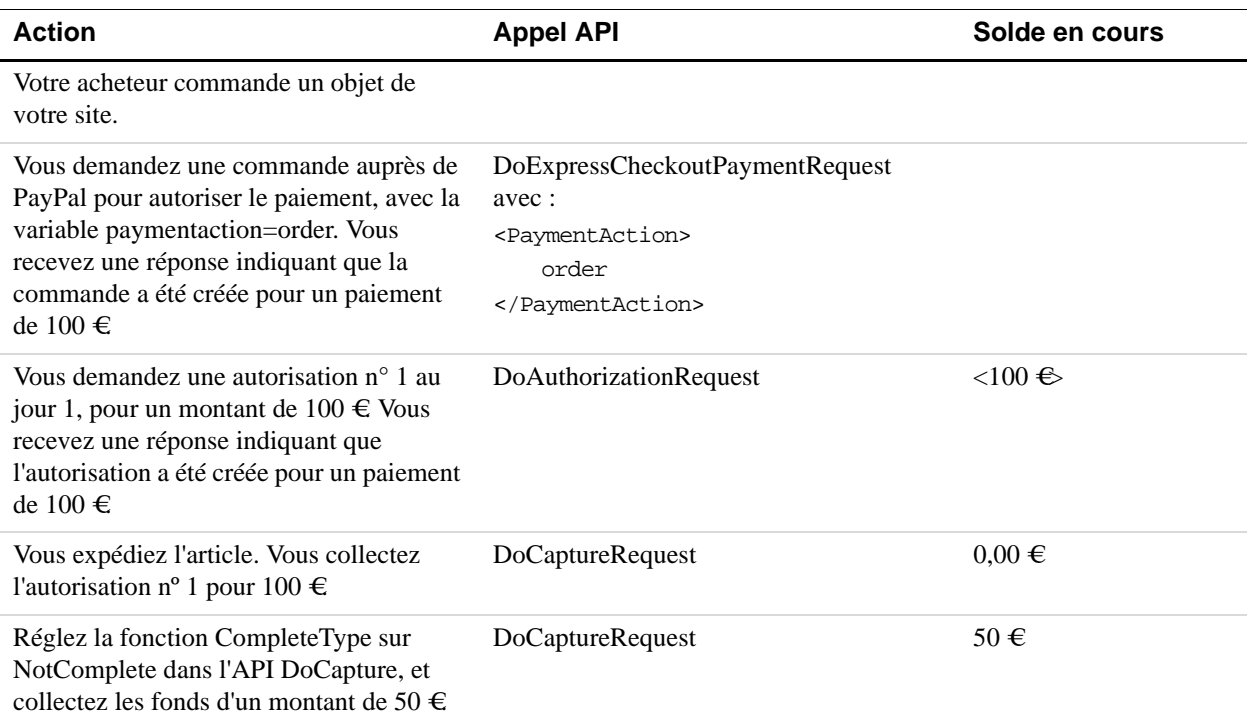

#### *TABLEAU 4.7 Scénario dans le cas d'une collecte partielle*

## <span id="page-53-0"></span>**Collecte complète**

<span id="page-53-3"></span>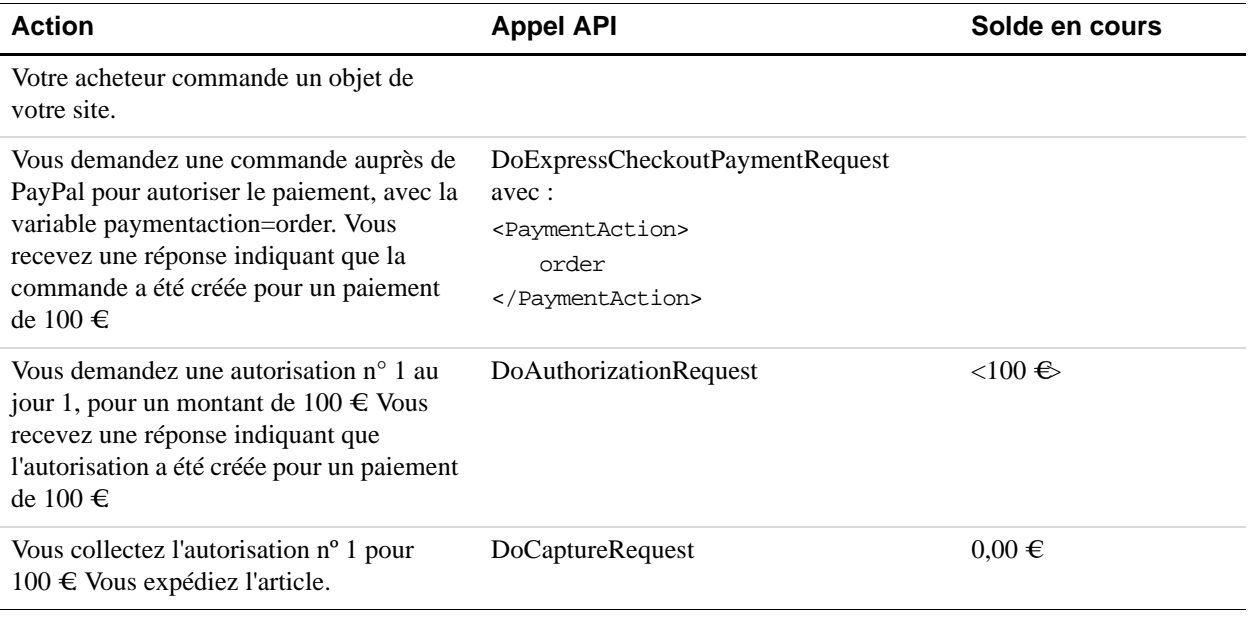

#### *TABLEAU 4.8 Scénario dans le cas d'une collecte complète*

**REMARQUE :** la valeur par défaut pour l'API DoCapture est une collecte complète et non une collecte partielle.

# <span id="page-53-1"></span>**Optimisez l'expérience de votre acheteur**

Cette section détaille les pratiques recommandées auxquelles vous devriez vous conformer dans le cadre de l'utilisation de la fonction Autorisation et collecte, pour garantir une expérience optimale à vos clients et pour tirer le meilleur parti de cette fonction.

#### <span id="page-53-2"></span>**Collecter des fonds faisant l'objet d'autorisations de base**

PayPal vous recommande de collecter les fonds dans les trois jours suivant la transaction, car il s'agit de la période de validité du paiement au cours de laquelle PayPal garantit les fonds après une autorisation de base. Si vous tentez de collecter les fonds après ces trois jours et que l'autorisation échoue, votre demande de collecte de fonds peut être rejetée.

Après le jour 4 de la période d'autorisation, vous pouvez initier une nouvelle autorisation, qui démarrera une nouvelle période de validité du paiement de trois jours. Cependant, cette opération n'étendra pas la période d'autorisation initiale une fois ses 29 jours écoulés. Par exemple, si vous réussissez à effectuer une nouvelle autorisation le jour 29 de la période d'autorisation, les fonds ne seront honorés que jusqu'à la fin du jour 29.

Il est vivement recommandé de collecter les fonds dans les 24 heures suivant l'expédition de la commande de votre acheteur.

#### <span id="page-54-0"></span>**Approbation de l'acheteur pour les autorisations de base**

Une autorisation initiée par un acheteur vous permet de collecter les fonds du compte de l'acheteur jusqu'à 115 % du montant autorisé initialement (ne devant pas dépasser une augmentation de \$75 USD) et jusqu'à \$10 000 USD.

**IMPORTANT :** si vous souhaitez mettre à jour n'importe quel détail de l'achat susceptible de modifier le montant autorisé initialement, PayPal vous demande d'obtenir le consentement de l'acheteur au moment de l'achat ou au moment de la collecte.

#### <span id="page-54-1"></span>**Annuler les autorisations de base**

Si vous pensez qu'une autorisation ou une nouvelle autorisation ne sera pas utilisée, nous vous recommandons vivement de l'annuler. L'annulation de l'autorisation débloque les sources d'approvisionnement de votre acheteur temporairement bloquées.

# <span id="page-56-0"></span>**Questions/réponses au sujet du Paiement express PayPal**

Ce chapitre répond à certaines questions concernant l'intégration de Paiement express PayPal.

# <span id="page-56-1"></span>**Pourquoi le bouton de Paiement express PayPal doit-il se trouver au début de la procédure de paiement ?**

L'un des principaux atouts de Paiement express PayPal réside dans le fait que cette fonction permet à votre client d'ignorer plusieurs étapes de la procédure de paiement sur votre site. Au lieu d'avoir à entrer des informations concernant l'adresse de livraison, l'adresse de facturation et la carte bancaire, votre client clique tout simplement sur le bouton Paiement express PayPal, se connecte à son compte PayPal, consulte ses informations personnelles, puis retourne sur votre site pour terminer l'achat.

Cela augmente les achats impulsifs, les achats à répétition et les achats de clients qui préfèrent payer en ligne avec PayPal.

# <span id="page-56-2"></span>**Que se passe-t-il si mon client a besoin d'entrer une nouvelle adresse de livraison ou de modifier ses informations de livraison ?**

Si, la première fois que vous avez utilisé SetExpressCheckoutRequest, votre client a sélectionné une adresse de livraison enregistrée dans son compte PayPal, PayPal vous recommande de rediriger le navigateur de votre client vers PayPal pour qu'il modifie son adresse de livraison. Pour rediriger le navigateur une deuxième fois, utilisez SetExpressCheckoutRequestà nouveau *, mais incluez également l'élément et la valeur Token que vous avez reçus de* SetExpressCheckoutResponse *la première fois*. (Dans la seconde SetExpressCheckoutRequest, vous fournissez ReturnURL, CancelURL et les autres éléments obligatoires uniquement si leur valeur diffère de celle fournie dans la première SetExpressCheckoutRequest. Il est fort probable que ces valeurs soient différentes lors de la seconde requête.)

**REMARQUE :** n'oubliez pas d'actualiser la valeur de OrderTotal et de MaxAmount en cas de nouveaux frais.

Pour en savoir plus concernant le Token, consultez le *Guide de référence de l'API SOAP*.

# <span id="page-57-0"></span>**Quelle est la différence maximale entre la valeur estimée et la valeur finale de OrderTotal ?**

#### <span id="page-57-1"></span>**Question**

Quelle est la différence maximale autorisée par PayPal entre la valeur estimée de OrderTotal envoyée avec SetExpressCheckoutRequest au point d'intégration 1 et la valeur finale de OrderTotal envoyée avec DoExpressCheckoutPaymentRequest au point d'intégration 3 ?

#### <span id="page-57-2"></span>**Réponse**

Il n'y a pas de différence maximale autorisée. Toutefois, au point d'intégration 3, PayPal vérifie que la valeur finale de OrderTotal est toujours dans les limites du modèle de gestion des risques pour la source d'approvisionnement que le client a choisie au départ au point d'intégration 1. Si les modes de paiement choisis ne sont plus acceptables, (par exemple, si le solde PayPal du client ne suffit pas à couvrir le montant de la commande finale), DoExpressCheckoutPaymentResponse renvoie l'erreur 10422 qui indique que vous devez renvoyer le navigateur du client vers PayPal pour sélectionner et approuver une nouvelle source d'approvisionnement.

Ces cas sont néanmoins rares, car au point d'intégration 1, la fonction Express Checkout calcule une augmentation possible entre la valeur estimée de OrderTotal et la valeur finale de OrderTotal. Cette différence estimée est prise en compte dans le modèle de gestion des risques de PayPal mais n'est pas visible par le client.

# <span id="page-57-3"></span>**Que se passe-t-il si j'envoie mon client vers PayPal et qu'il change d'avis ?**

Un bouton **Annuler** est affiché sur toutes les pages de Paiement express PayPal. Le lien du bouton **Annuler** correspond à la valeur de l'élément CancelURL que vous envoyez avec SetExpressCheckoutRequest. Si le client décide de ne plus utiliser PayPal, il clique sur le bouton **Annuler** et son navigateur est renvoyé vers l'URL que vous avez fournie à cet effet. Le jeton de Paiement express PayPal est ajouté à la valeur de votre CancelURL, tel que décrit à la section ["ReturnURL, CancelURL et jeton Express Checkout" page 38.](#page-37-3) De même, si le client ne peut pas payer avec PayPal (par exemple, si son solde PayPal est insuffisant), toutes les pages d'erreur de PayPal affichent un bouton qui renvoie le client vers votre CancelURL.

**IMPORTANT** : une fois que le client a approuvé l'utilisation de PayPal et qu'il est revenu sur votre site, s'il ne veut plus utiliser PayPal pour vous payer (par exemple, s'il décide de vous payer sur votre site et non plus via PayPal), n'utilisez pas l'API finale DoExpressCheckoutPayment. Une transaction via PayPal a lieu uniquement lorsque vous réussissez à invoquer DoExpressCheckoutPaymentRequest.

# <span id="page-58-0"></span>**Que se passe-t-il si mon client approuve l'utilisation de PayPal mais qu'il n'achète pas mon produit ?**

PayPal ne crée pas de paiement de la transaction tant que vous n'envoyez pas DoExpressCheckoutPaymentRequest au point d'intégration 3 et que vous ne recevez pas de réponse. Par conséquent, si l'acheteur n'achète pas un produit sur votre site, aucune transaction n'a lieu.

# <span id="page-58-1"></span>**Lorsque le point d'intégration 2 est atteint, suis-je sûr que le paiement pourra avoir lieu ?**

#### <span id="page-58-2"></span>**Question**

Une fois que le client a approuvé l'utilisation de PayPal et retourne sur mon site au point d'intégration 2, suis-je sûr que le paiement pourra avoir lieu ?

#### <span id="page-58-3"></span>**Réponse**

Non. PayPal n'autorise pas le paiement ou bloque les fonds du client tant que vous n'envoyez pas DoExpressCheckoutPaymentRequest au point d'intégration 3, car vous pourriez modifier la valeur finale de OrderTotal ou le client pourrait décider de ne pas terminer l'achat.

# <span id="page-58-4"></span>**Puis-je simplement ajouter les champs de nom d'utilisateur et de mot de passe PayPal sur mon site ?**

Non. Le nom d'utilisateur et le mot de passe PayPal d'un client sont des informations confidentielles qui lui appartiennent et qui sont protégées par PayPal. De nombreux clients utilisent PayPal car ils n'aiment pas entrer des informations relatives à leur carte bancaire directement sur les sites des vendeurs. Même si votre site est sécurisé et digne de confiance, PayPal doit demander aux clients leur nom d'utilisateur et leur mot de passe sur une page

*Puis-je simplement ajouter les champs de nom d'utilisateur et de mot de passe PayPal sur mon site ?*

hébergée par PayPal pour leur garantir que leurs informations personnelles et financières sont protégées.